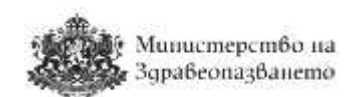

**Единна национална платформа за търговия с лекарствени продукти за нуждите на лечебните заведения в Република България**

## **РЪКОВОДСТВО НА ПОТРЕБИТЕЛЯ**

# **ЛЕЧЕБНИ ЗАВЕДЕНИЯ**

# Министерство на<br>Здравеопазването

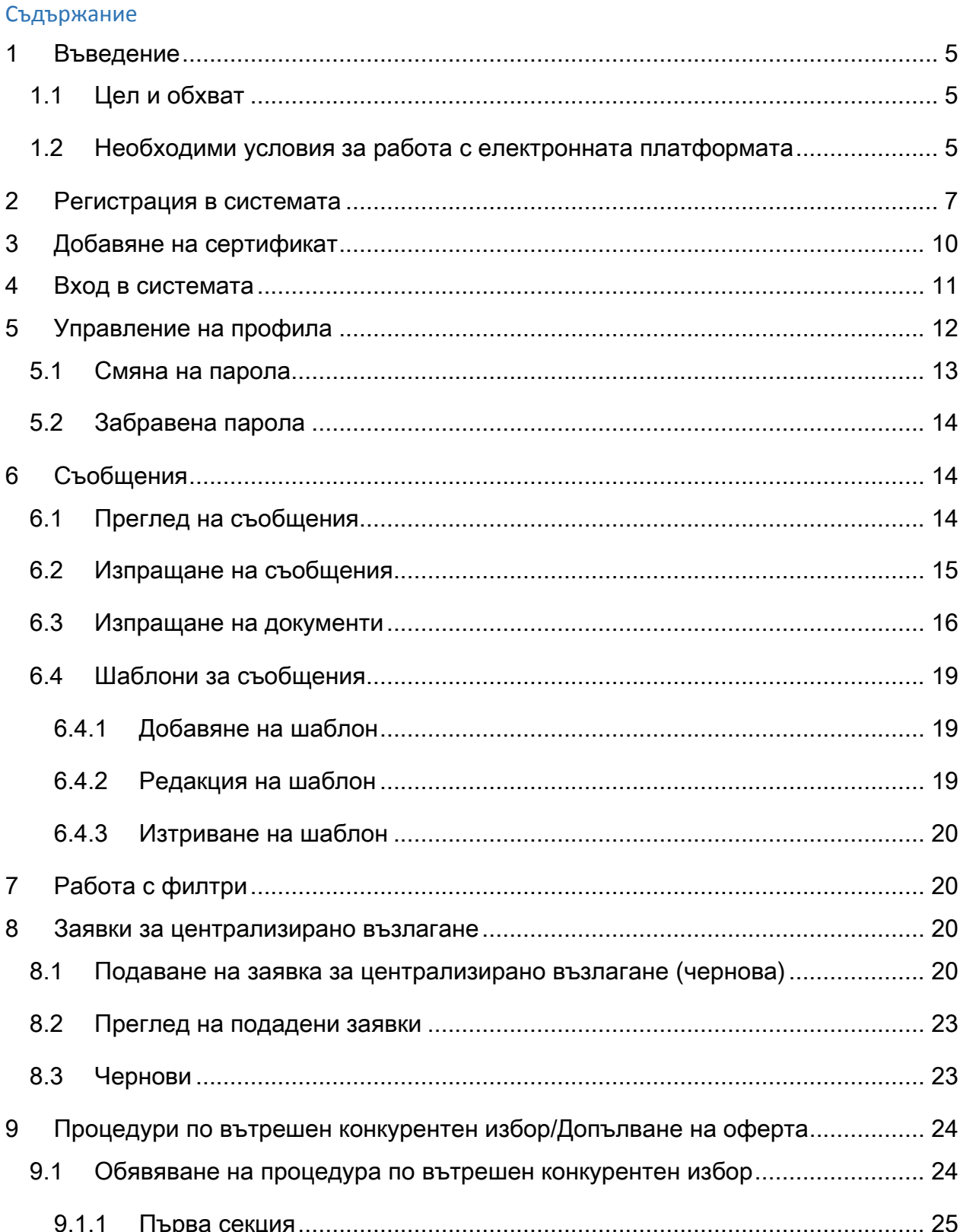

............. 25 ۰ŀ лекці 

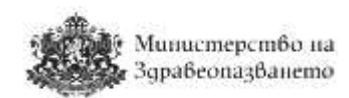

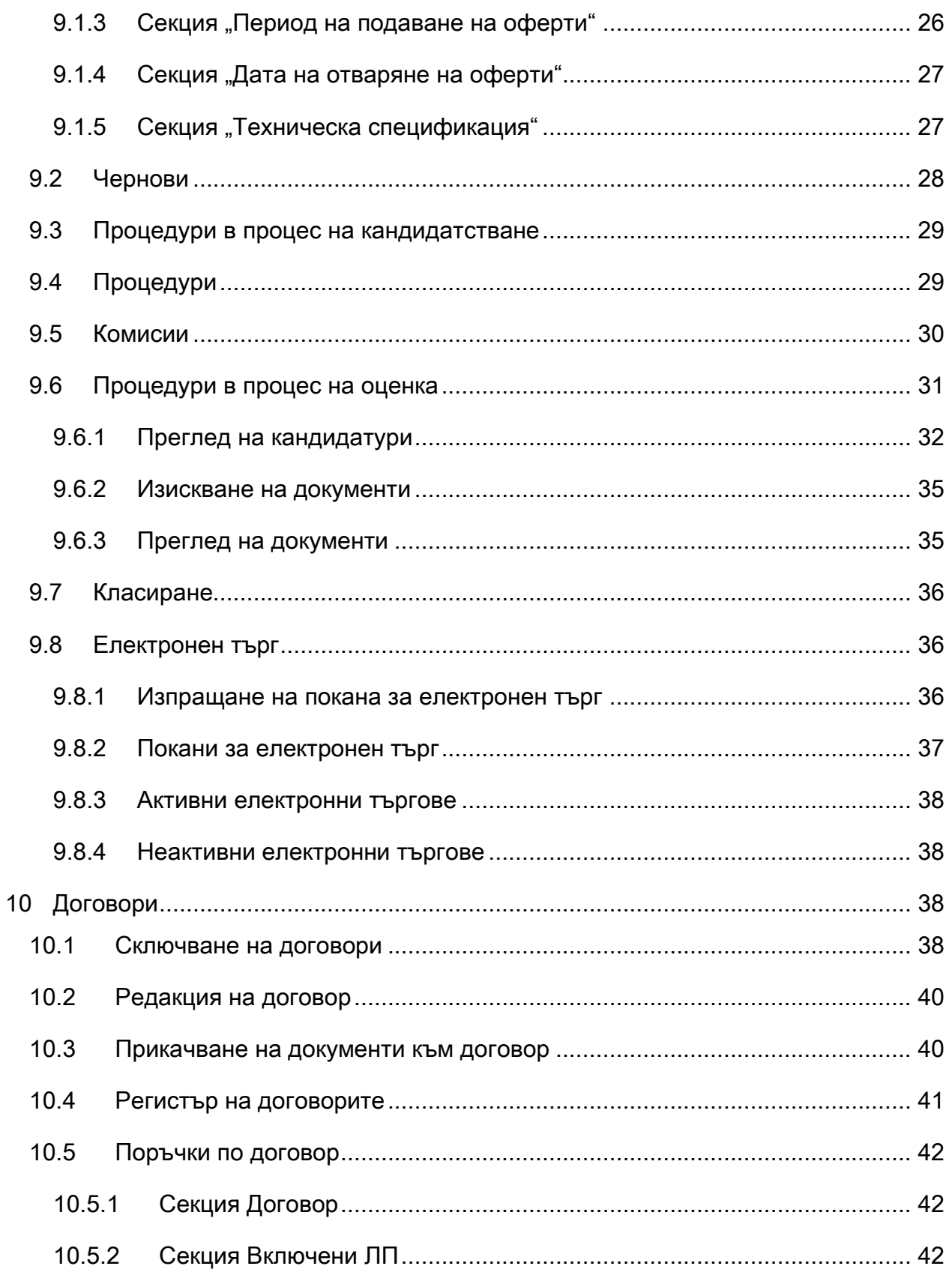

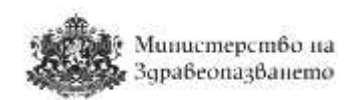

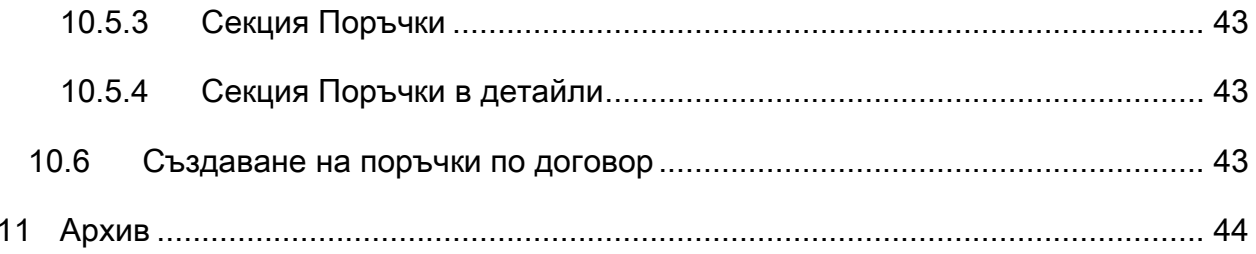

## Министерство на Здрабеопазването

## <span id="page-4-0"></span>1 Въведение

#### <span id="page-4-1"></span>1.1 Цел и обхват

Целта на настоящото ръководство е да дава указания на служителите на лечебните заведения за работа със специализирания софтуер за единна национална платформа за търговия с лекарствени продукти за нуждите на лечебните заведения в Република България. Съдържанието на ръководството е допълнено с примери и снимки на цял екран или части от него, на които се демонстрира описаната функционалност. Данните, визуализирани на тези екрани са примерни/тестови и следва да бъдат използвани само за референция при работа със системата.

#### <span id="page-4-2"></span>1.2 Необходими условия за работа с електронната платформата

Необходимите условия, които трябва да бъдат изпълнени за работа с електронен подпис в електронната система са както следва:

- Да имате валидно удостоверение за професионален квалифициран електронен подпис (КЕП) издадено от лицензиран издател, т.е. КЕП, издаден на юридическо лице;
- Да сте инсталирали необходимия софтуер за работа с вашия КЕП на компютъра си, както и в браузъра, който ще ползвате. Инсталацията на софтуера трябва да е в съответствие с указанията на доставчика на КЕП.
- Да сте се уверили, че при инсталацията на софтуера на КЕП са инсталирани актуални удостоверителни вериги. Това може да се провери през браузер Internet Explorer по следния начин:
	- 1. Изберете Tools/Internet options;

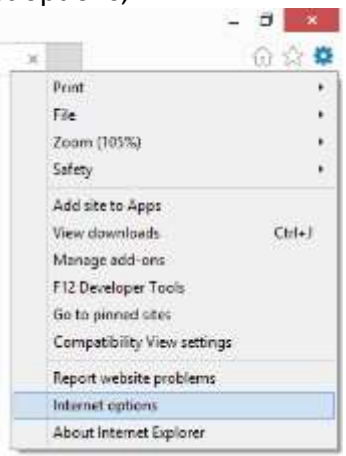

2. В Internet Options изберете четвъртия таб Content, а оттам Certificates;

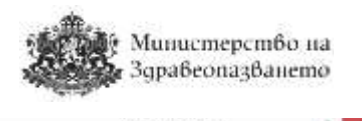

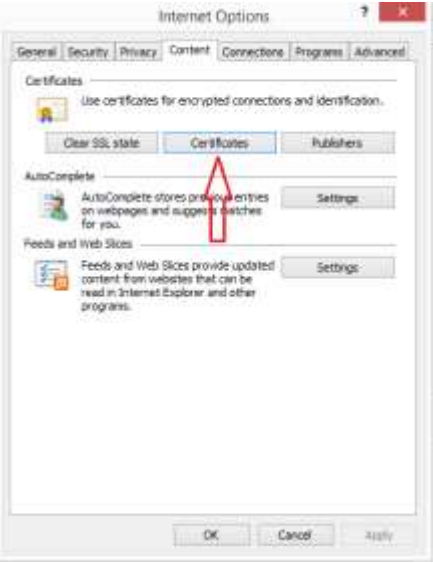

3. Маркирайте Вашия сертификат и изберете View;

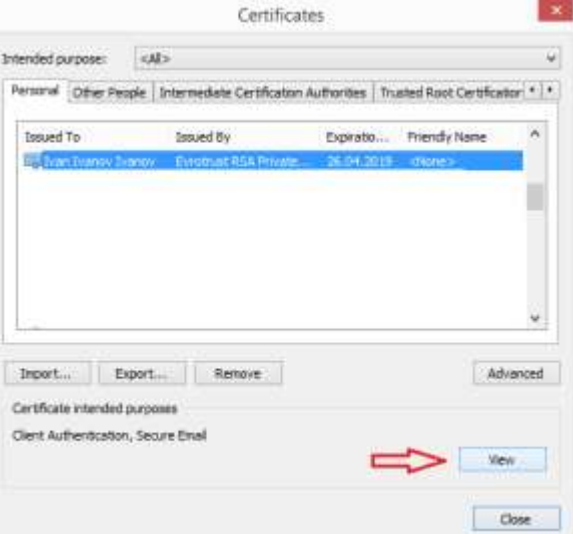

4. В екрана Certificate изберете третия таб Certification Path;

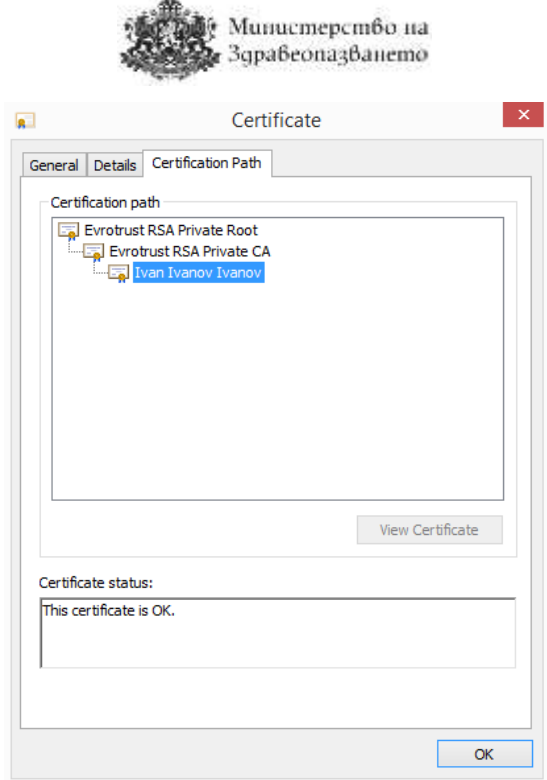

28

- 5. Уверете се, че статусът на сертификата е "ОК". В противен случай инсталирайте актуалните удостоверителни вериги на доставчика на удостоверителни услуги, които в общия случай се публикуват на интернет страницата на доставчика или се свържете с центъра за поддръжка на клиенти на доставчика за разрешаване на проблема.
- Системата е достъпна на адрес <https://cop.mh.government.bg/> и е препоръчително използването на последните три версии на браузъри Google Chrome, Mozilla Firefox, Internet Explorer, Opera Safari. Системата не поддържа браузъри, които не са в режим на поддръжка от съответните им производители.

#### <span id="page-6-0"></span>2 Регистрация в системата

Регистрирани потребители са тези, които имат създаден потребителски профил, асоцииран към потребителско име, електронна поща и КЕП.

Ако нямате създаден потребителски профил трябва да изпълните следната последователност от стъпки:

- **Стъпка 1**: Да затворите всички прозорци на браузера, който ще ползвате при работа с електронната платформа, ако има отворени такива.
- **Стъпка 2**: Поставете електронния подпис в компютъра преди стартиране на браузера.
- **Стъпка 3**: В браузъра отидете на адрес <https://cop.mh.government.bg/>. Ще се визуализира екран с възможност за избор на сертификат. Изберете Вашия КЕП и на екрана ще се появи прозорец за въвеждане на ПИН кода на подписа:

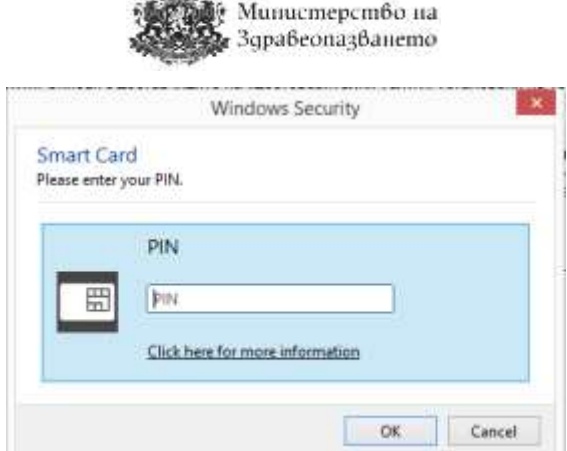

 $\mathcal{L}$ 

 **Стъпка 4**: Ако правилно сте въвели вашия ПИН код, се визуализира първоначалната страница на електронната система, както е показано на фигурата:

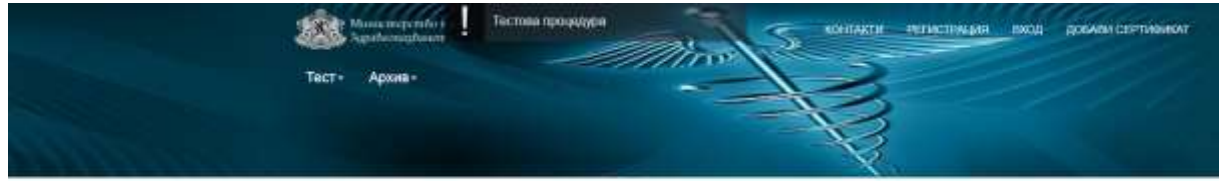

Процедури по централно договаряне

На този екран изберете бутона "Регистрация" и ще се визуализира форма за регистрация на потребител, в която системата автоматично извлича данните от Вашия КЕП:

## Вход

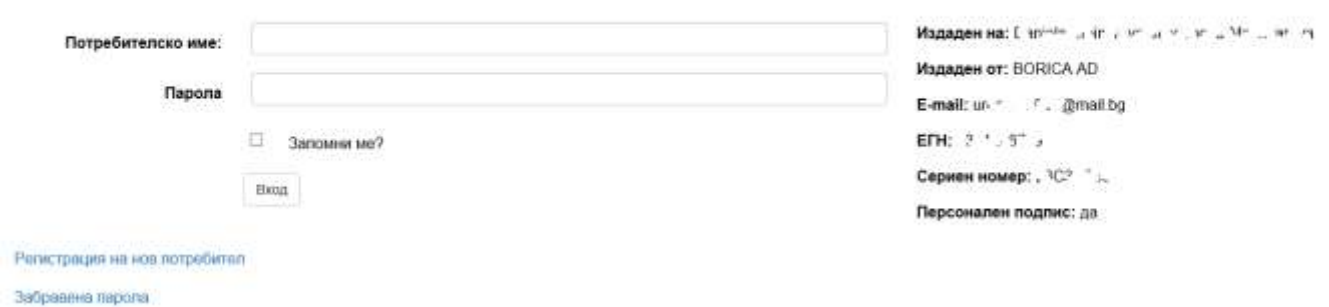

В този екран натиснете връзката Регистрация на нов потребител. Ще се зареди следната страница:

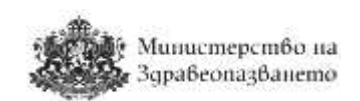

## Регистрация

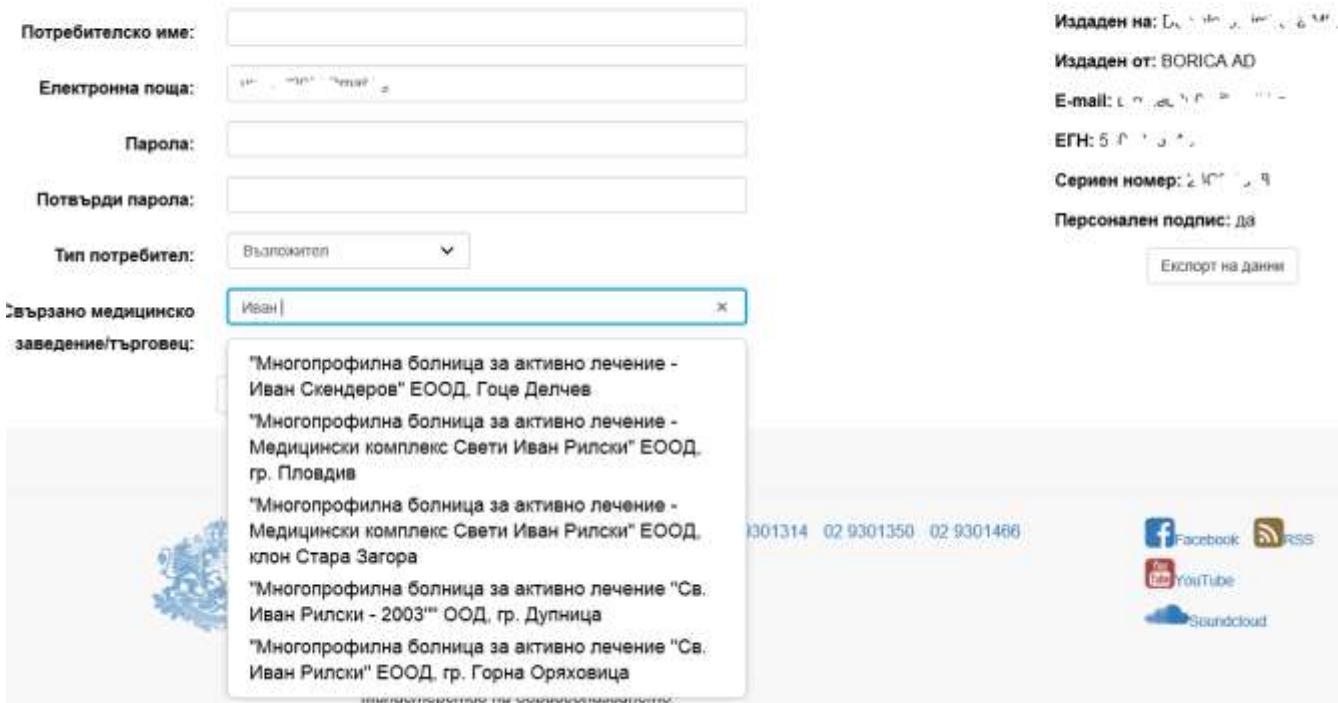

**ВАЖНО: Ако не сте изпълнили правилно стъпка 1 и стъпка 2 или подписът Ви не е валиден или не сте инсталирали необходимият софтуер за работа с Вашия КЕП, системата ще изведе съобщение за грешка.**

**Потребители, които не притежават КЕП издаден на юридическо лице няма да могат да се регистрират в системата.**

- **Стъпка 5**: във формата за регистрация на потребител трябва да попълните всички полета, както следва:
	- o В полето "**Потребителско име:**" попълнете желаното от Вас потребителско име.
	- o В полето **"Електронна поща:"** системата е попълнила автоматично електронната поща, която е взета от данните от Вашия КЕП. Ако желаете, можете да въведете друга валидна електронна поща.
	- o В полето **"Парол**а" попълнете желаната от Вас парола. **Паролата трябва да бъде минимум 8 (осем) символа, съдържащи поне една буква, поне една цифра и поне един специален символ (различен от букви и цифри)!!!**
	- o В полето **"Потвърди парола"** попълнете паролата, която сте въвели в поле "Парола".
	- o В полето **"Тип потребител"** от падащия списък изберете опцията "Възложител".
	- o В полето **"Свързано медицинско заведение/Търговец"** не можете да въвеждате свободен текст. Напишете част от наименованието на Вашето

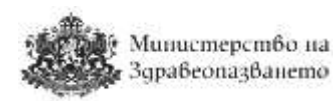

лечебно заведение и системата ще Ви предложи да изберете от номенклатурата с лечебни заведения, въведени от администраторите на системата.

В случай че потребителското име и електронна поща са свободни, след натискане на бутона "Регистрирай", се изпраща съобщение до посочената от потребителя електронна поща (e-mail) за потвърждение на регистрацията. Съобщението съдържа следния текст:

*"Здравейте! Към cop.mh.government.bg беше получена заявка за създаване и активиране на нов потребителски профил, асоцииран имейл адрес* 

*"xxxxxxxxxx@xxxxxxxx". Ако заявката не е направена от Вас, моля изтрийте този имейл. Ако заявката е Ваша, натиснете хипервръзката за активиране на новия профил: "Връзка". Моля не отговаряйте на този имейл. Той е изпратен автоматично от служебната поща на системата. При необходимост от съдействие, моля използвайте контактите посочени на портала."*

След като потребителят потвърди регистрацията си, се преминава към одобрение от упълномощен администратор на Министерство на здравеопазването. Потребителите могат да използват системата след одобрението им. На одобрените потребители се изпраща съобщение на електронната им поща (e-mail), със следния текст:

*"Здравейте XXXXXXXX! Вашият акаунт в системата на cop.mh.government.bg беше одобрен от администратор. Можете да влезете от тук. Моля не отговаряйте на този имейл. Той е изпратен автоматично от служебната поща на системата. При необходимост от съдействие, моля използвайте контактите посочени на портала."*

През целия процес на регистрация, потребителите се известяват посредством електронна комуникация (е-mail).

## <span id="page-9-0"></span>3 Добавяне на сертификат

Ако сте регистриран потребител на системата, но поради изтичане на срока на валидност на сертификата или при необходимост от неговата подмяна се налага използването на нов сертификат, изберете меню "Добави сертификат".

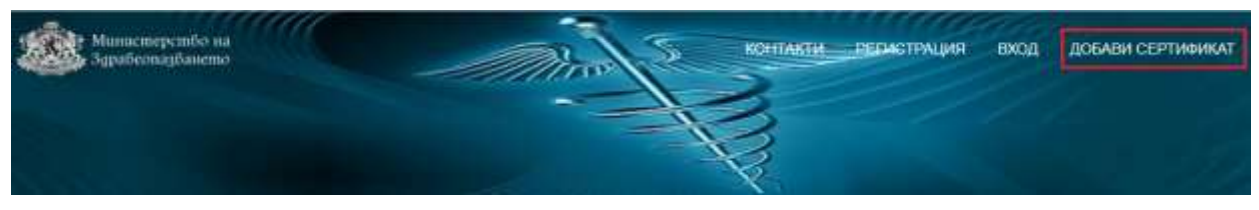

Ще се зареди страница, в която трябва да въведете валидни потребителско име и парола.

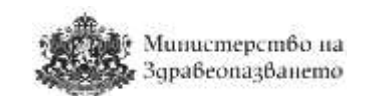

## Добавяне на сетификат

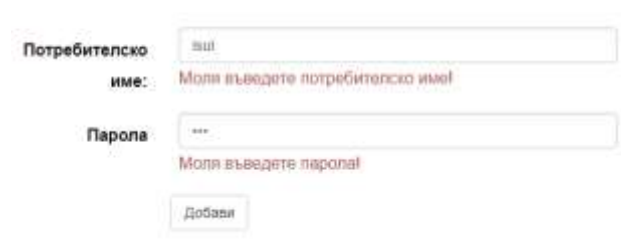

Натиснете бутон "Добави" и в системата ще бъде записано заявление за промяна на сертификата на потребителя, което ще бъде разгледано и одобрено или отхвърлено от администраторите на системата. Потребителят ще получи съобщение по e-mail с информация дали сертификатът е одобрен или отхвърлен.

## <span id="page-10-0"></span>4 Вход в системата

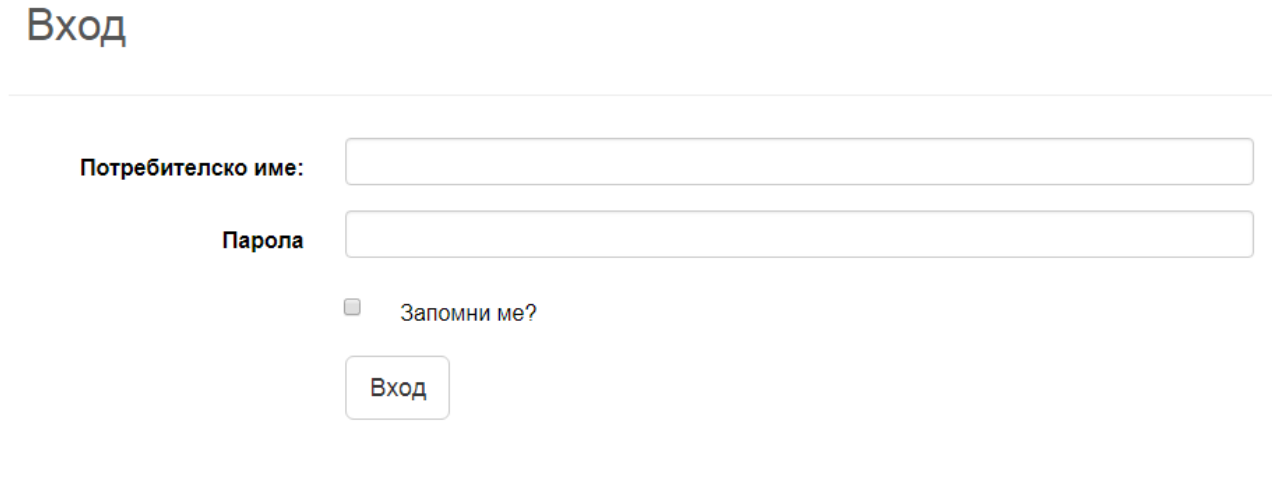

Регистрация на нов потребител

Забравена парола

Потребителите се вписват в системата с потребителско име и парола и се верифицират с квалифициран електронен подпис (КЕП). При избиране на бутон "Вход", системата проверява дали съществува регистриран потребител с такова име и парола и ако съществува, системата автоматично отвежда потребителя в началната страница.

Чрез избиране на отметката "Запомни ме?" системата запомня потребителя и паролата му.

**ЗАБЕЛЕЖКА: От съображения за сигурност при определен брой неуспешни опити за вход от един и същи IP адрес достъпът до системата се блокира за 120 секунди. Извежда се следното съобщение:**

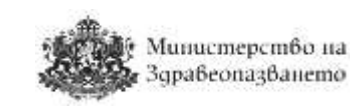

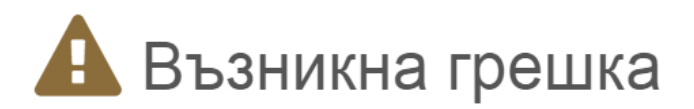

## Твърде много опити в рамките на дадено време!

## <span id="page-11-0"></span>5 Управление на профила

Системата дава възможност на потребителите да управляват своите профили. За да влезете в настройките на потребителския профил, натиснете с мишката потребителското си име в горния десен ъгъл на екрана:

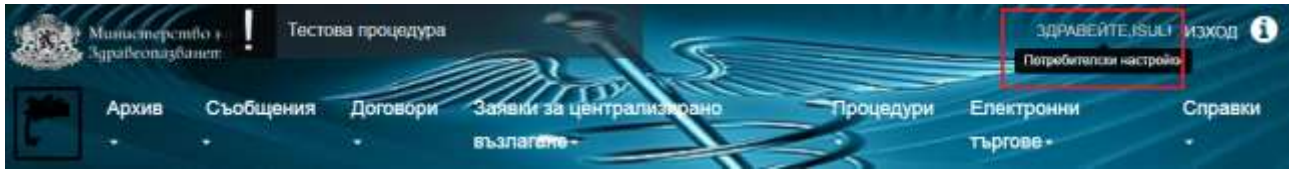

#### Ще се зареди подобна страница:

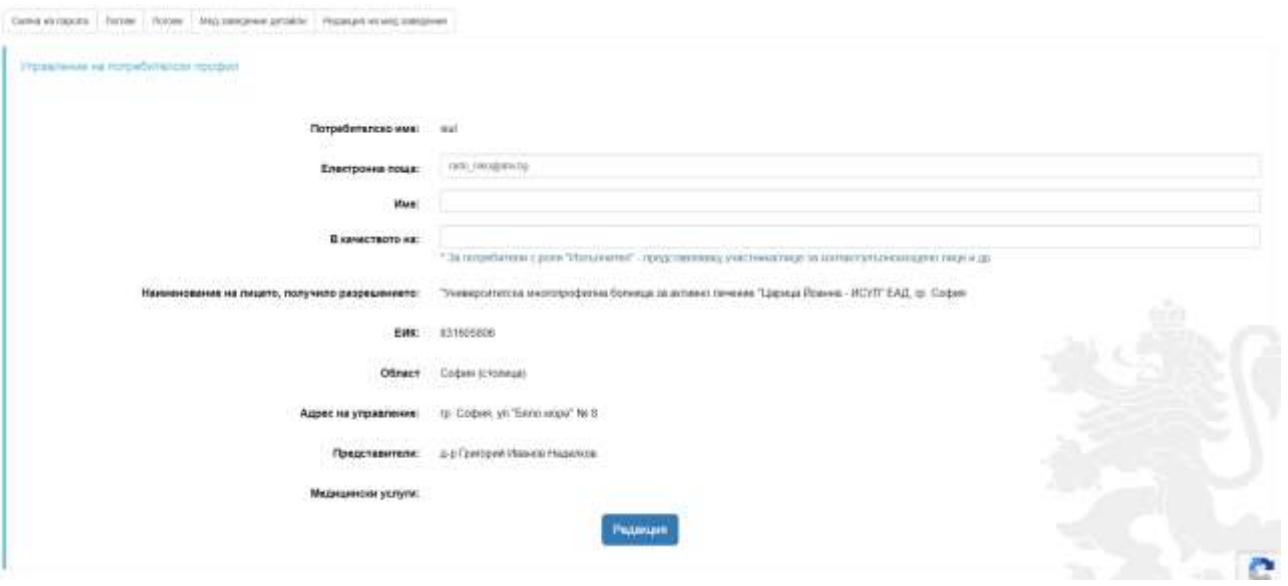

Оттук потребителите имат възможност да редактират полетата Електронна поща, Име, В качеството на. Промените се запазват с натискане на бутона "Редакция".

По-надолу в този екран потребителят може да види информация за асоциираните към него сертификати – валидни, чакащи одобрение и изтрити.

Информация за лечебното заведение може да се види от раздел "Мед. заведение детайли". Данните за лечебното заведение може да се редактират от раздел "Редакция на мед. заведение".

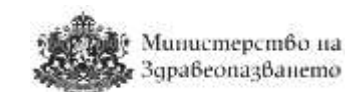

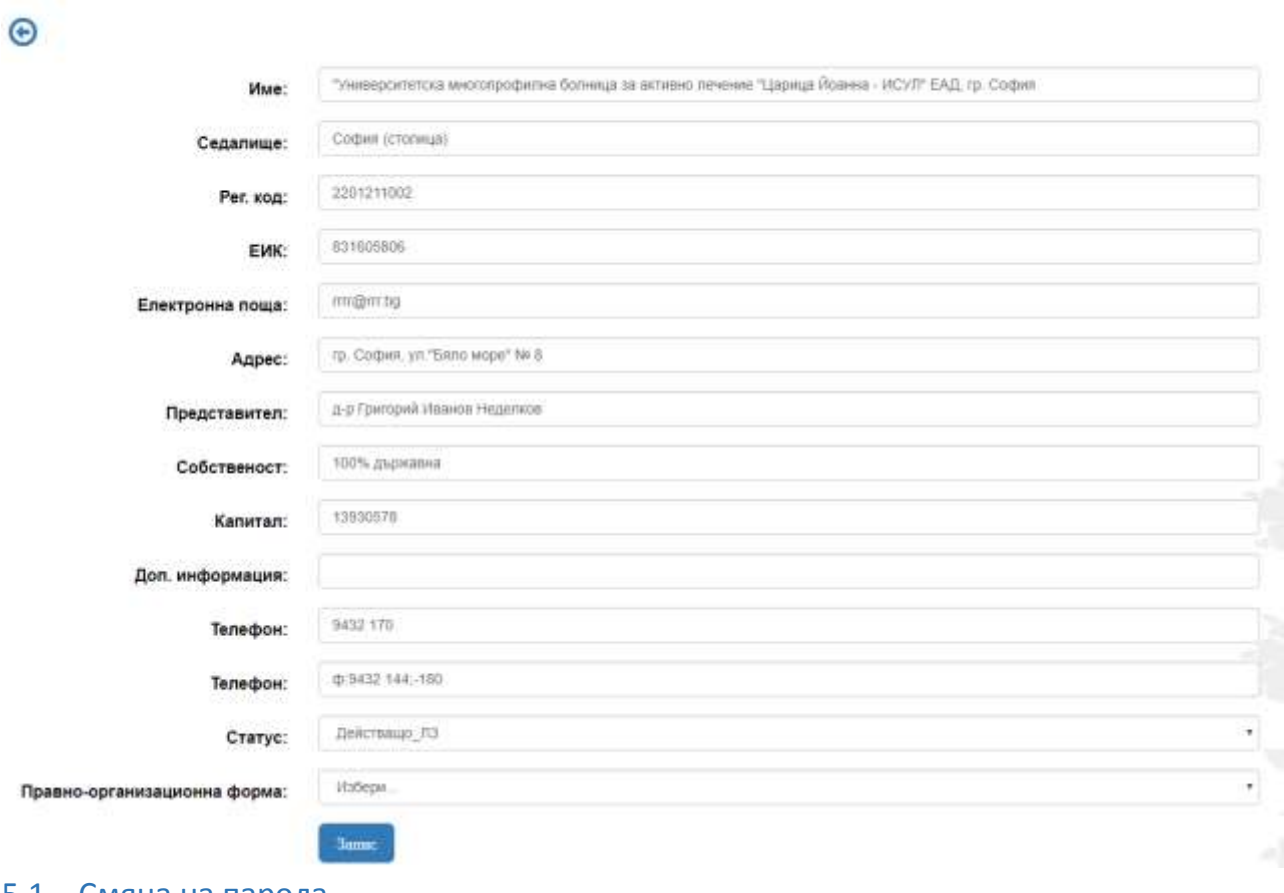

#### Редактиране на медицинско заведение

#### <span id="page-12-0"></span>5.1 Смяна на парола

Потребителите могат да сменят своята парола, чрез натискане на връзката Смяна на парола от екрана за вход в системата. Визуализира се следната форма.

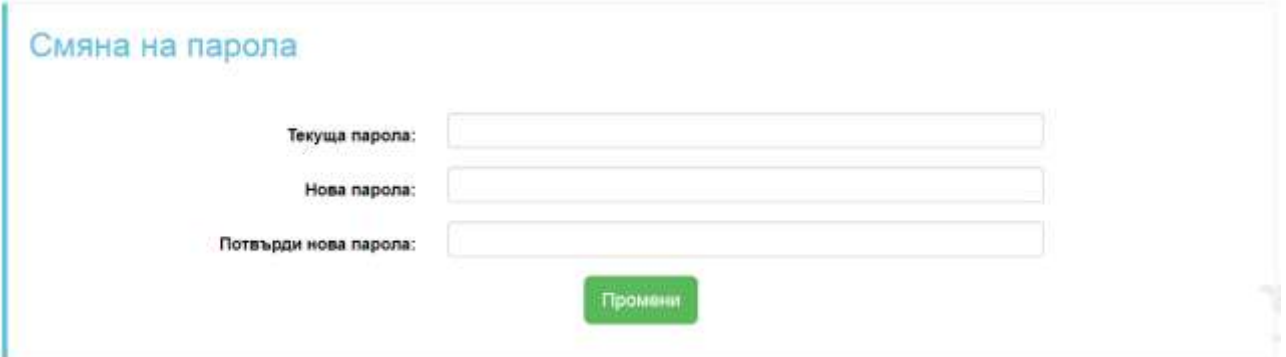

Задължително се попълва се Полето "Текуща парола".

Задължително се попълва полето "Нова парола".

Полетата "Нова парола" и "Потвърди нова парола" трябва да съвпадат.

При коректно въведени данни от страна на потребителя, се изписва съобщение за успешна промяна на паролата.

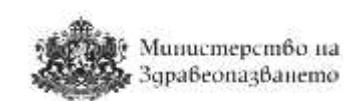

#### <span id="page-13-0"></span>5.2 Забравена парола

За промяна на забравена парола, потребителят следва да избере връзката Забравена парола от формата за вход в системата. Отваря се следната форма, в която задължително се попълва полето "Електронна поща".

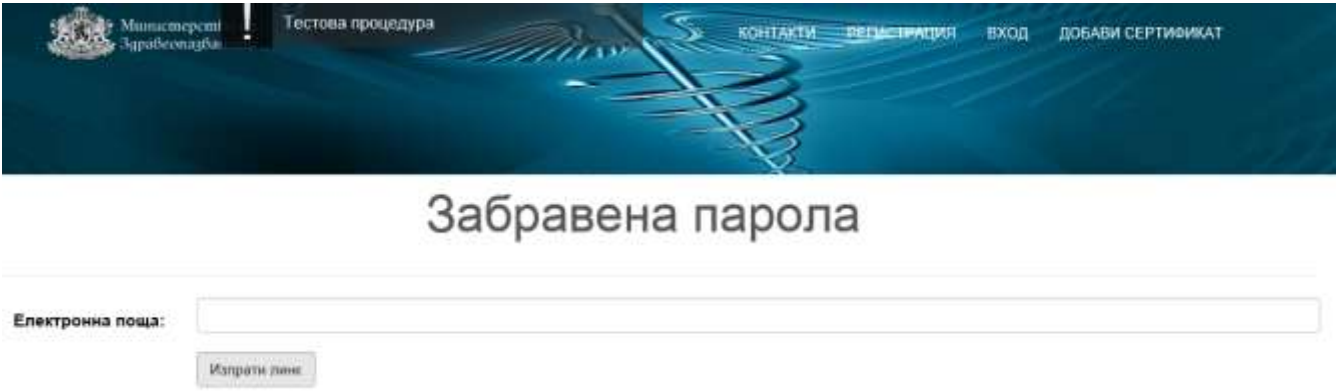

Системата автоматично изпраща емайл на потребителя, регистриран с въведената електронна поща. В него следва да се натисне на връзката, изпратена в съобщението. Отваря се форма за промяна на забравена парола.

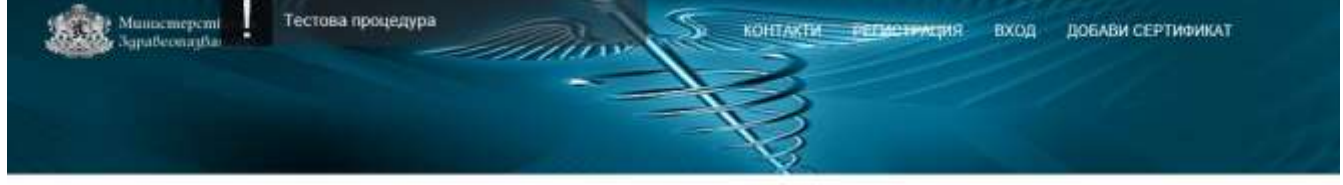

## Нова парола

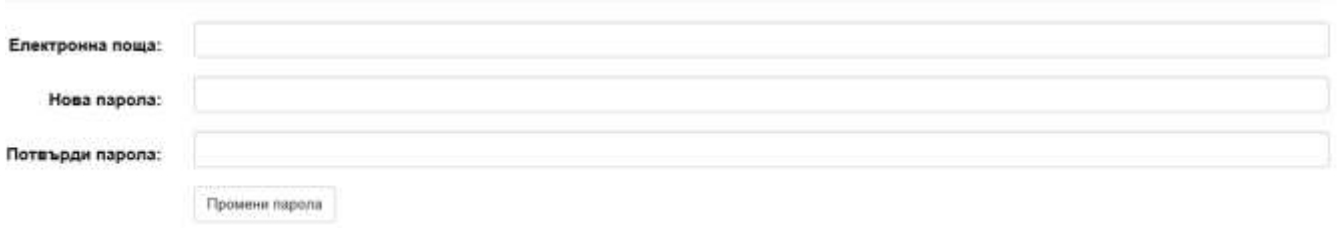

Задължително се попълва полето "Електронна поща" и "Нова парола". Полетата "Нова парола" и "Потвърди парола" трябва да съвпадат.

С натискане на бутон "Промени парола" и коректно въведени данни, се изписва съобщение за успешна промяна на паролата.

## <span id="page-13-1"></span>6 Съобщения

#### <span id="page-13-2"></span>6.1 Преглед на съобщения

Потребителите на системата – Възложители и Изпълнители имат възможност да обменят помежду си съобщения във връзка с обявени процедури по ЗОП. От меню Съобщения, подменю Съобщения се отваря форма с всички получени съобщения. В

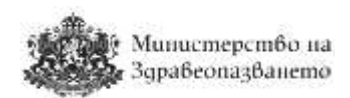

началото на списъка се показват непрочетените съобщения, а след тях – прочетените (в хронологичен ред). Когато едно съобщение се прочете, то се премества по-надолу в списъка при прочетените съобщения.

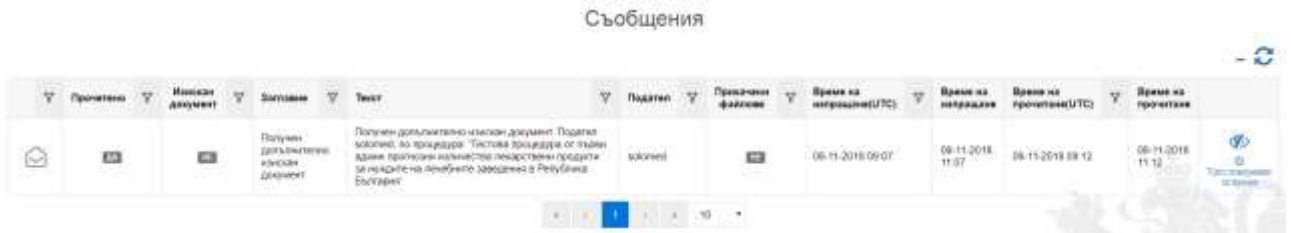

#### <span id="page-14-0"></span>6.2 Изпращане на съобщения

Потребителите имат възможност да изпращат стандартизирани съобщения в рамките на дадена процедура по вътрешен конкурентен избор/допълване на оферта или в процедура по събиране на заявки.

От менюто "Съобщения" се избира "Изпрати съобщение".

Изпращане на съобщения

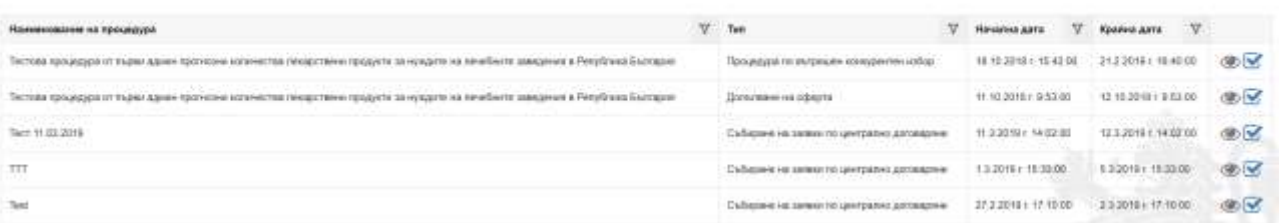

Системата дава възможност за избор на процедура, по която да се осъществи кореспонденцията. От бутон Изпратени съобщения • могат да се разгледат всички изпратени по избраната процедура съобщения. Съдържанието на самото съобщение може да се разгледа от бутон Преглед  $\mathcal{P}$ .

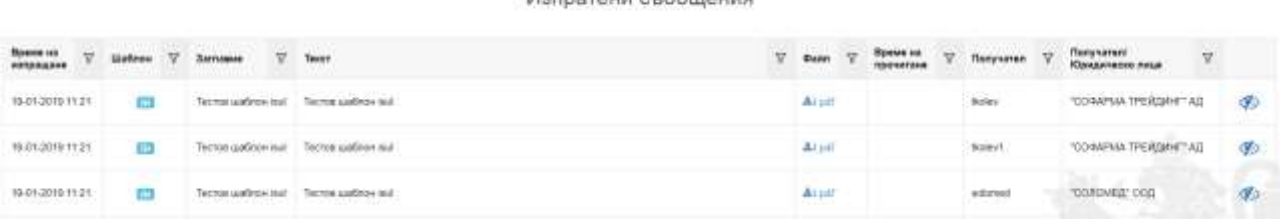

Изплатени съобщение

Изпращане на ново съобщение се извършва от бутон Изпрати съобщение  $\blacksquare$ . Потребителят може да избере към кои потребители/участници в процедурата да изпрати съобщението. За текста на съобщението се използват предварително подготвени от потребителя шаблони.

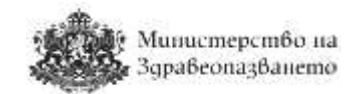

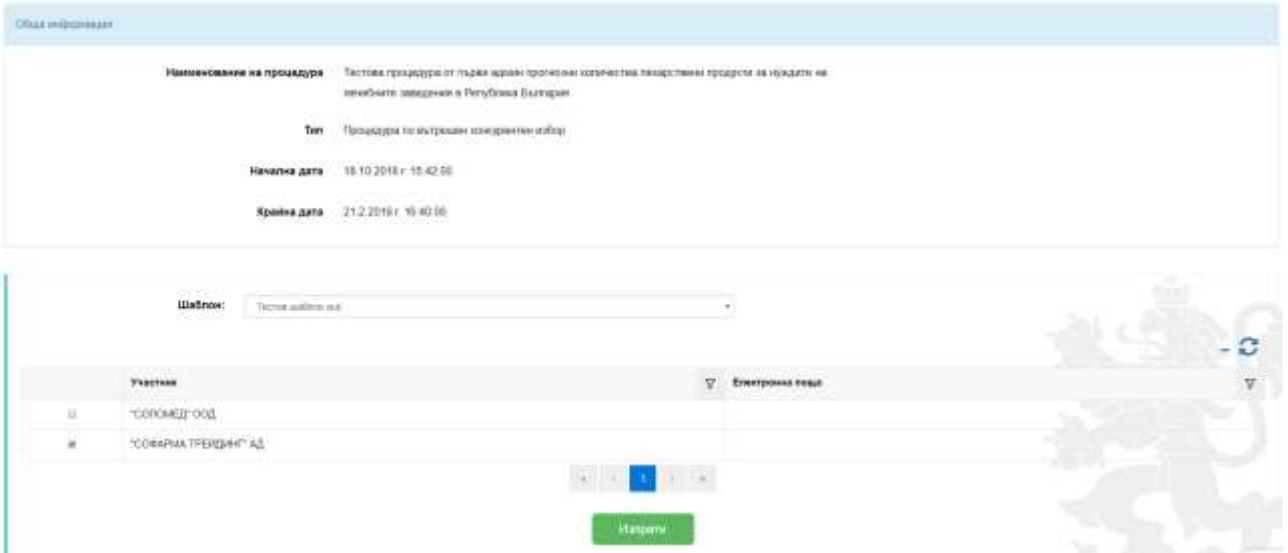

Чрез натискане на бутона "Изпрати" съобщението се изпраща само към избраните потребители.

#### <span id="page-15-0"></span>6.3 Изпращане на документи

От меню "Съобщения", подменю "Изпрати документи" системата дава възможност за избор на процедура, по която да се изпратят документите.

#### Изпращане на документи

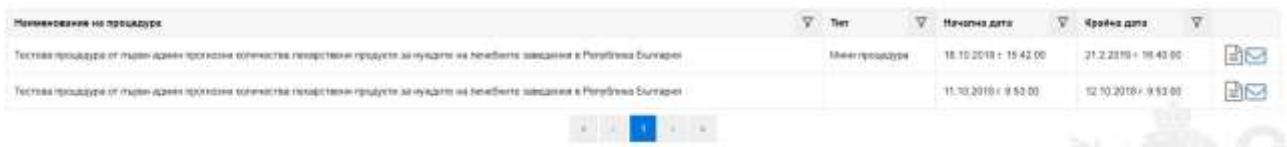

От бутон Преглед на документи ■ може да се разгледат всички документи, прикачени към избраната процедура от лечебното заведение, както и изпратени от участниците в процедурата допълнително изискани документи.

| Прикачени файлове    | Тип на документ                 | Обособени позиции | Дата на създаване | Създател                |   |
|----------------------|---------------------------------|-------------------|-------------------|-------------------------|---|
| $41(1)$ pdf          | Документи кым процедурата       |                   | 09-11-2018 12:50  | $-1.1711$<br>isul<br>60 | 0 |
| <b>あ1(1)(17)pdf</b>  | Документи към процедурата       | Ð                 | 04-11-2018 22:44  | isul                    | 0 |
| $L1(1)(8)$ pdf       | Peperine                        | ΕB                | 04-11-2018 22:30  | isul                    | Θ |
| $\Delta$ 1(1)(7) pdf | .<br>Решение:<br>-2008-01-01-02 | 欧                 | 04-11-2018 22:30  | <b>Isul</b>             | Θ |
| ±1(1)(18)pdf         | Документи към процедурата       | Ð                 | 04-11-2018 22:29  | isul                    | 0 |
|                      | $W_1 = -1$                      | 4411<br>2         | 5<br>٠            |                         |   |

*Фигура 1 Документи към процедурата*

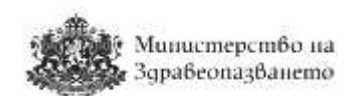

#### От бутон Информация • може да се разгледат детайли за избрания документ.

| Документ                   | v<br>Изискан от | Получено съобщение       | Прикачен                        |
|----------------------------|-----------------|--------------------------|---------------------------------|
| $41(1)(1)(1)(1)$ pdf       | "СОЛОМЕД" ООД   | © Удоставерение за время | © Удостоверение за време        |
| 出(1)(1)(1)(2)pdf           | "СОЛОМЕД" ООД   | © Удистиверение за время | <b>© Улостоверение за време</b> |
| $41(1)(1)(1)(3)$ pdf       | "СОЛОМЕД" ООД   | O Vincronepease to apeur | © Удолговерение за време        |
| ▲I(1)(1)(1)(0.pdf)         | "СОЛОМЕД" ООД   | © Удостоверение за време | <b>© Улогтоверение за време</b> |
| 本T(Z)(3)(3)(3)(3)(3)pdf    | "СОЛОМЕД" ООД   | © Удистоверские за время | © Упостоверенно за време        |
| <b>41(1)(1)(1)(7)pdf</b>   | "СОЛОМЕД" ООД   | © Удостоверение за преме | © Удостоверение за време        |
| 本1 (1) (1) (1) (4) (1) pdf | "СОЛОМЕД" ООД   | О Удостоверение за време | © Удостоверение за хрези        |

*Фигура 2 Допълнително изискани документи*

С натискане на бутон Изпращане на документи $\boxdot$ , системата визуализира следната форма, в която може да се избират една или повече обособени позиции и получателите на документите.

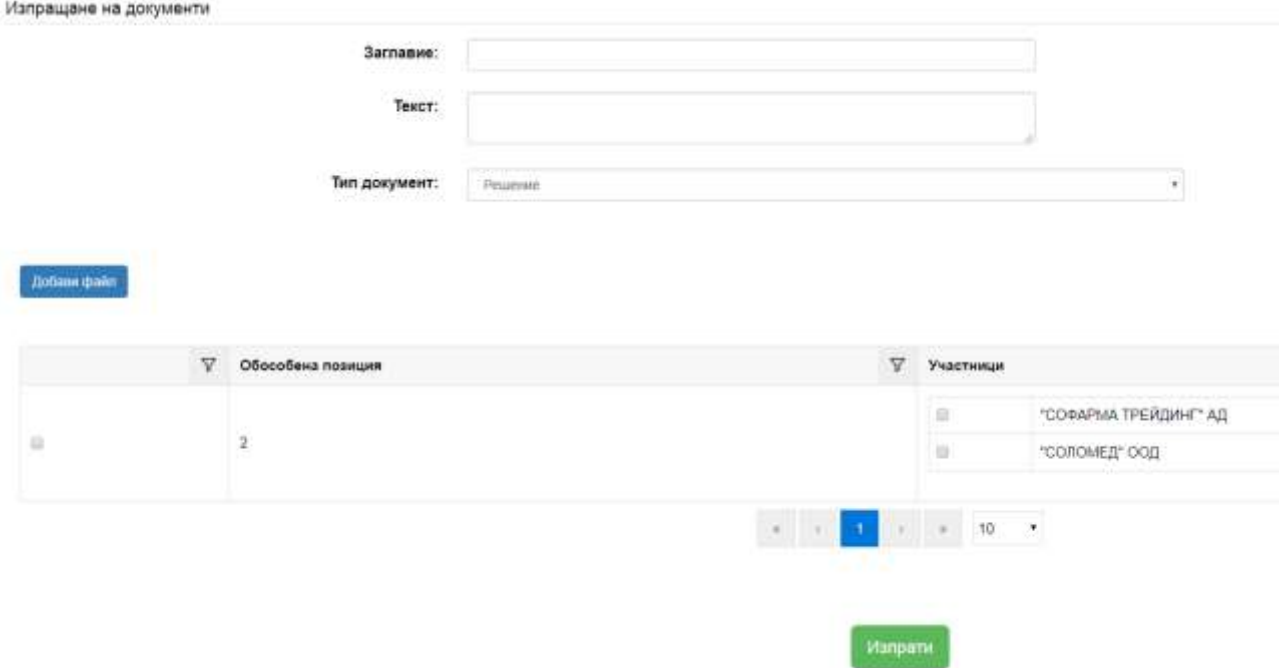

Системата позволява да се изпратят документи на участниците в процедурата и от следните места:

 Меню Процедури по вътрешен конкурентен избор/допълване на оферта, подменю Процедури в процес на кандидатстване, бутон  $\boxdot$  Изпращане на документи.

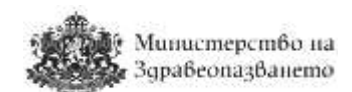

Процедури по вътрешен конкурентен избор в процес на кандидатстване

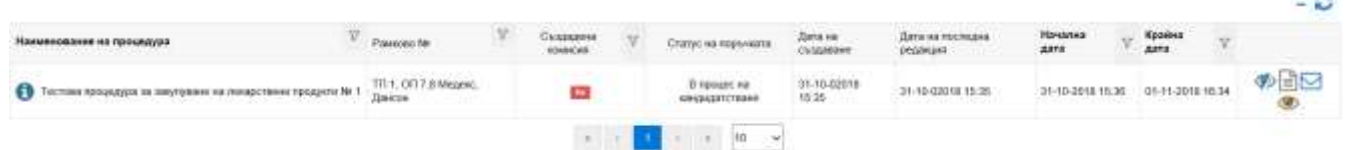

 В Меню Процедури по вътрешен конкурентен избор/допълване на оферта, подменю Процедури, бутон  $\boxtimes$  Изпращане на документи.

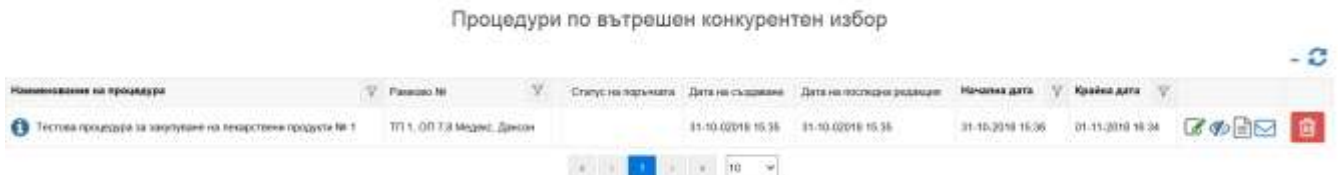

В полето "Заглавие:" се попълва заглавието на съобщението, с което се изпращат документа/ите.

В полето "Текст:" се добавя текстът на съобщението, с което се изпращат документа/ите.

Падащо меню "Тип документ" – избира се тип на документа, който искаме да изпратим. Системата автоматично визуализира всички документи, които са добавени към процедурата.

Системата дава възможност да се изпрати и произволен документ (който не е добавен към процедурата) чрез избиране на бутон "Добави файл".

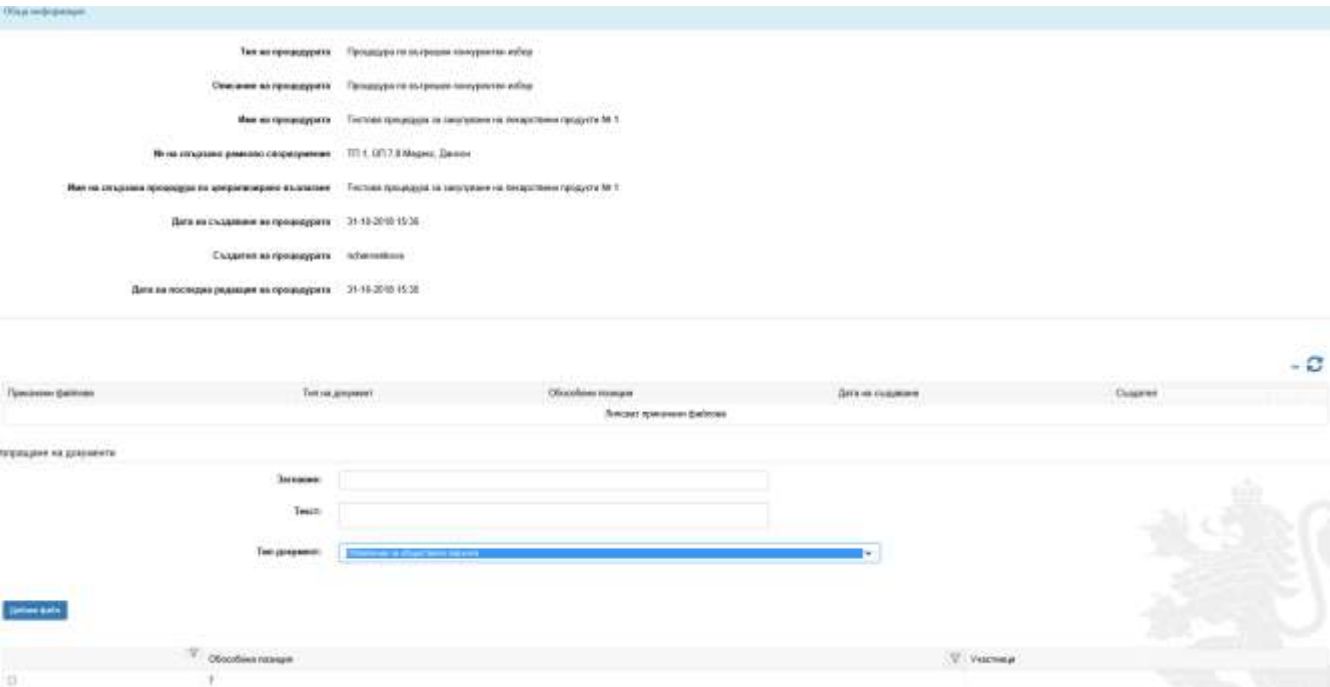

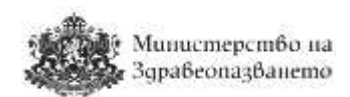

Ако изпращаните документи се отнасят към една или повече обособени позиции, те могат да се изберат.

#### <span id="page-18-0"></span>6.4 Шаблони за съобщения

Системата предоставя възможност да се използват стандартизирани шаблони за изпращане на съобщения до заинтересовани лица по процедурите. От меню "Съобщения" се избира подменю "Шаблони за съобщения".

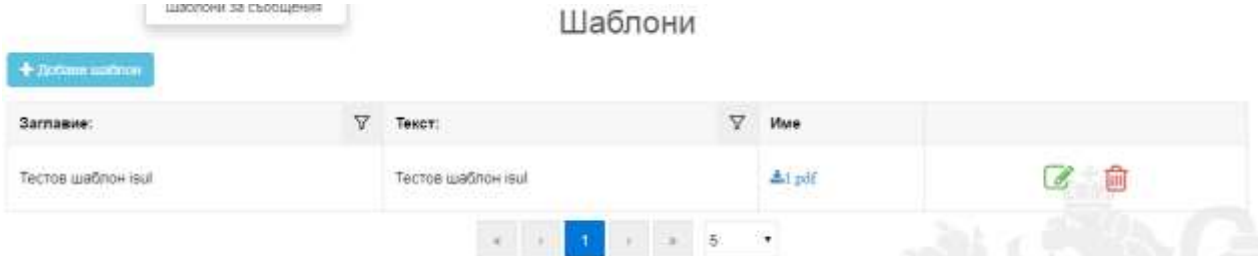

#### <span id="page-18-1"></span>6.4.1 Добавяне на шаблон

От бутон "Добави шаблон" се визуализира следната страница:

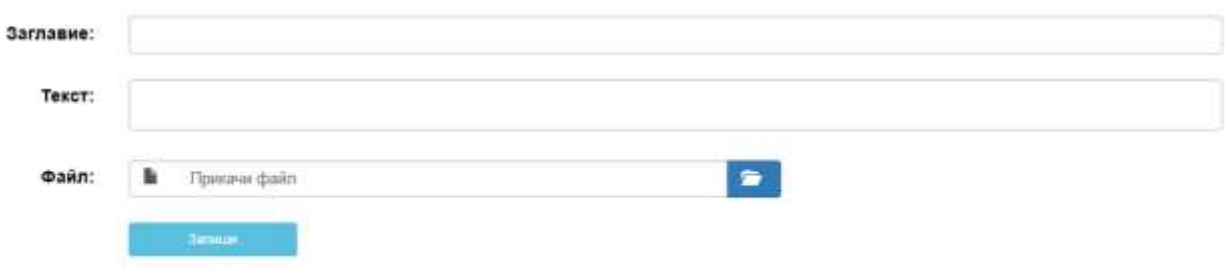

## Добавяне на шаблон

В полето "Заглавие:" задължително се попълва заглавието на шаблона. В полето "Текст:" задължително се попълва текста на шаблона.

В полето "Файл:", ако е необходимо, се прикача файл от бутон **. В .** Файлът ще бъде прикачен към всяко съобщение, изпратено с този шаблон.

Чрез натискане на бутона "Запиши" шаблонът се записва в системата и може да бъде използван от потребителя.

#### <span id="page-18-2"></span>6.4.2 Редакция на шаблон

От меню "Съобщения" се избира подменю "Шаблони за съобщения". Избира се бутон Редактирай  $\mathscr{L}$ .

В полето "Заглавие:" се визуализира заглавието на шаблона и може да бъде променяно. В полето "Текст:" се визуализира текста на шаблона и може да бъде променян. В полето "Файл:" ако е необходимо се прикача файл. Чрез натискане на бутона "Запиши" редактираният шаблон се вкарва в системата и може да бъде използван от потребителя.

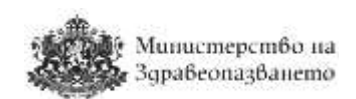

#### <span id="page-19-0"></span>6.4.3 Изтриване на шаблон

От меню "Съобщения" се избира подменю "Шаблони за съобщения". Избира се бутон Изтрий  $\blacksquare$ .

## <span id="page-19-1"></span>7 Работа с филтри

На множество страници/екрани в системата данните се представят под формата на списъци в табличен вид. С цел лесно търсене и групиране на информацията по определени

критерии е дадена възможност за филтриране по колоните на таблиците – бутон  $\overline{Y}$ . При избор на бутона се показва форма, в която може да се въвеждат различни критерии за филтриране (Съдържа, Равно на, Започва с, Завършва на). Могат да се използват и логическите връзки "и" и "или" между два филтъра. На примерният екран по-долу е демонстрирано използването на филтър, който показва само онези ATC-кодове,

започващи с A и завършващи на 2. **Трябва да се има предвид, че филтърът прави разлика между букви, изписани на латиница и такива на кирилица.**

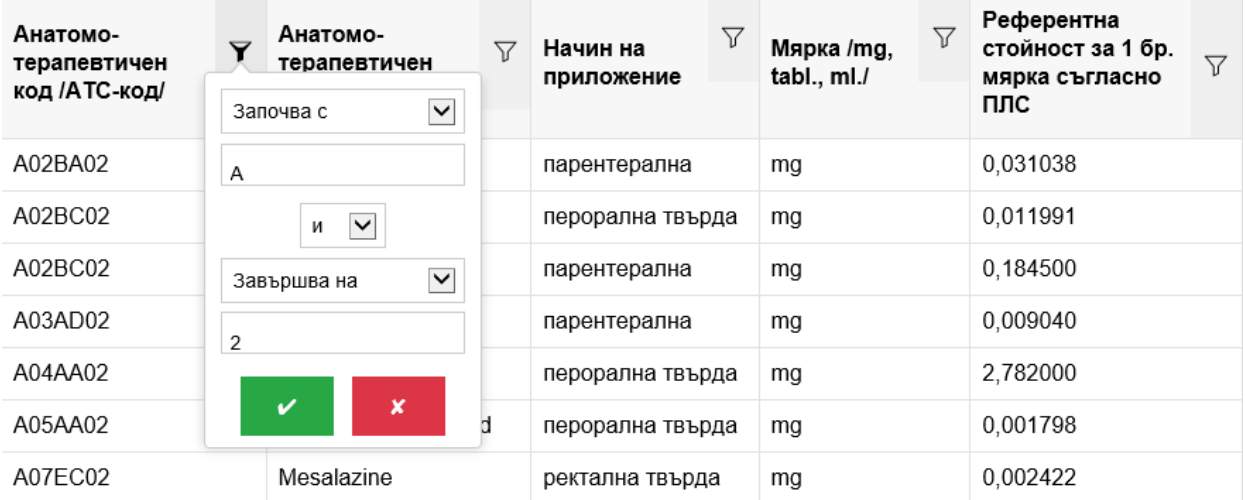

## <span id="page-19-2"></span>8 Заявки за централизирано възлагане

#### <span id="page-19-3"></span>8.1 Подаване на заявка за централизирано възлагане (чернова)

От главната лента с менюта се избира се избира меню "Заявки за централизирано възлагане", подменю "Подаване на нова". Визуализира се екран с активните покани за събиране на заявки.

Процедури по събиране на заявки за централизирано възлагане

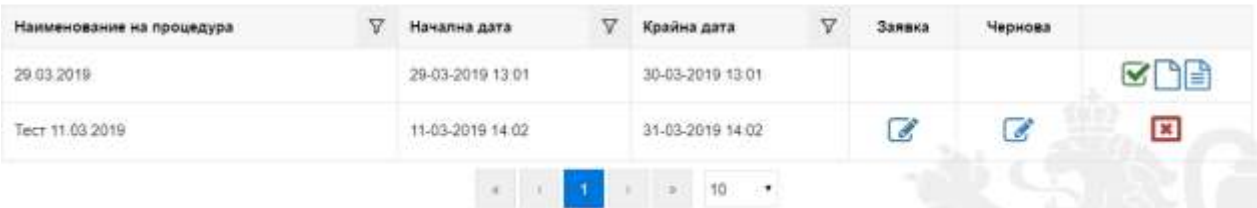

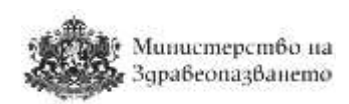

По втората покана на горната фигура вече има подадена заявка, но крайният срок за подаване на заявки не е изтекъл и заявката и черновата по нея може да се редактират (бутони Редактиране на заявка/чернова  $\Box$ ).

За подаване на заявка по избрана покана потребителят има три възможности:

- Подаване на заявка/мои генерира се последната подадена заявка.
- Подаване на заявка/празна оттук се зарежда празен екран за подаване на заявки, в който системата няма да попълни нищо по подразбиране.
- <sup>•</sup> Подаване на заявка/всички оттук се зарежда екран за подаване на заявки, в който системата ще визуализира лекарствените продукти, които вече са избрани от други лечебни заведения. Не можете да видите количествата на другите лечебни заведения, можете да добавите само желаните от Вас количества в колона "Необходим брой мярки". В края на всеки ред има бутон "Премахни", с натискането на който може да се премахне лекарствен продукт, заявен от друго лечебно заведение, за който не желаете да заявите количество. Премахването на този лекарствен продукт се отразява само във Вашата заявка.

След избор на някоя от трите възможности за подаване на заявка се визуализира формата за подаване на заявки.

Бутон Премахни нули Це изтрие от списъка всички позиции, чието количество (Необходим брой мярки) е нула. Бутон **Премахни всички изтрива всички редове от списъка**.

Централизирано възлагане

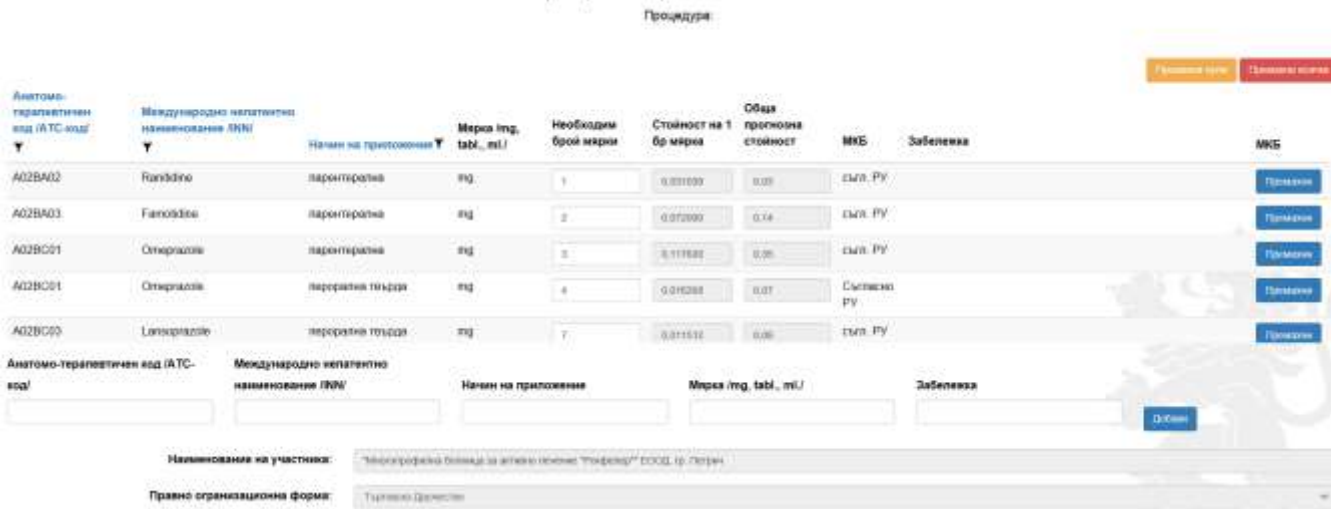

В списъка с номенклатурите в заявката нанесете необходимите количества в поле "Необходим брой мярки". Можете да попълвате само цели числа!

Добавянето на нова номенклатурна единица (лекарствена група) става чрез въвеждане на произволна буква от наименованието на лекарствения продукт в поле

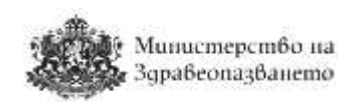

Анатомо-терапевтичен код /АТС-код/ или Международно непатентно наименование /INN/. След това системата дава възможност за избор на лекарствена форма (начин на приложение) и мярка на съответния продукт съгласно ПЛС. В случай, че съществуват специални указания за съответния продукт, те ще се визуализират в полето "забележка". В полетата не може да се изписват данни, а само се избират от показания списък. След извършването на избора по горния ред и попълване на всички полета, добавянето на продукта към списъка със заявката става чрез натискане на бутона "Добави".

Системата автоматично е попълнила данните за лечебно заведение от данните посочени във регистрацията Ви. Следва да попълните полетата "телефон", "факс", "електронна поща", "лице за контакт" и да добавите файл, ако желаете. Заявката се изпраща след натискане на бутон "Подай заявка". С натискане на бутон "Запази чернова", заявката не се изпраща, а се запазва като чернова и може да бъде редактирана на покъсен етап.

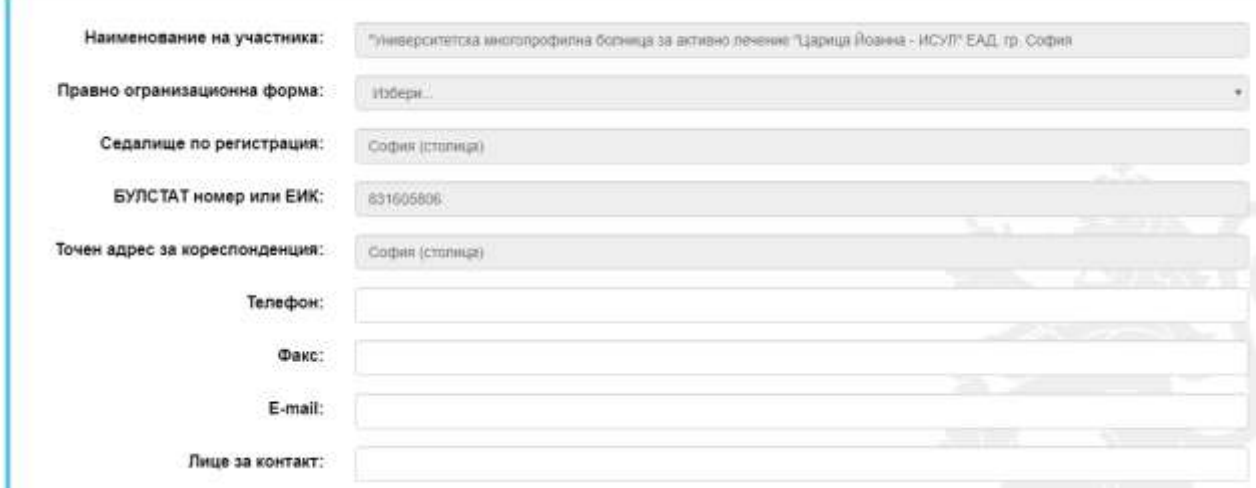

Всяко лечебно заведение има право в рамките на срока за подаване на заявки да подава само една заявка по една покана. До изтичане на крайния срок за подаване на заявки, тя може да бъде запазвана в чернова и редактирана. Черновата се пази до момента на натискането на бутон "Подай заявка", което изисква верифициране с КЕП. Черновата да може да се експортира в Excel. За една покана за събиране на заявки може да се записва само една чернова, която да се редактира при необходимост.

След подписването на заявката се пази изпратената заявка, а черновата по тази покана не може да се редактира/променя. В периода за подаване на заявки изпратената вече заявка може да се преглежда, редактира, допълва, експортира в Excel и подписва отново. След изтичане на срока за подаване на заявки, запазената и изпратена заявка може да се разглежда за нуждите на подаване на нова заявка по нова покана за подаване на заявки.

При стартиране на попълване на нова заявка, в случай че лечебното заведение има вече създадена чернова, системата съобщава "Вече има създадена чернова по тази заявка

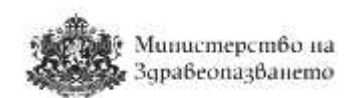

с №: Ч ... Може да правите промени в нея през меню "Заявки за централизирано възлагане / Чернови". Няма да ви бъде позволено да създадете нова!".

#### <span id="page-22-0"></span>8.2 Преглед на подадени заявки

Всеки потребител от лечебно заведение има възможност за преглед на вече подадени собствени заявки извън срока за подаване на заявки. От главната лента с менюта се избира меню "Заявки за централизирано възлагане", подменю "Всички подадени заявки".

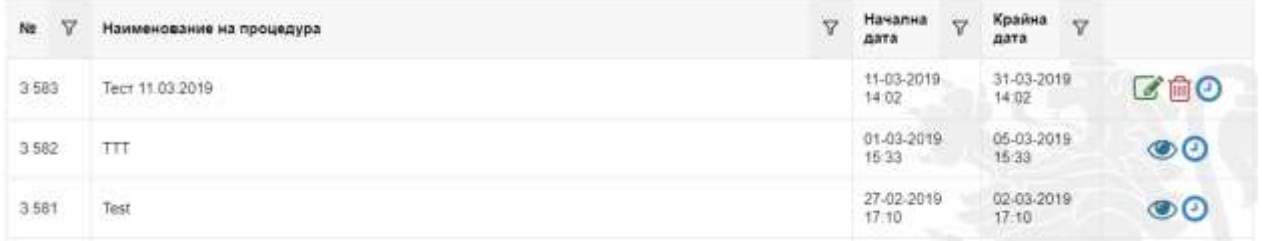

В конкретния пример крайната дата за подаване на заявки по покана "Test" е изтекъл, затова заявката може само да бъде отворена за оглед чрез бутон Преглед на заявка  $\bigcirc$ . Заявка № 3 583 на горната фигура може да бъде редактирана (бутон Редактирай  $\mathbb G$ ) или изтрита (Изтрий  $^{\text{m}}$ ), тъй като крайният срок за подаване на заявки не е настъпил. От бутон Удостоверение на време  $\bullet$  се отваря удостоверението за време.

#### <span id="page-22-1"></span>8.3 Чернови

Потребителите могат да достъпят създадените чернови на заявки от главната лента с менюта, меню "Заявки за централизирано възлагане", подменю "Чернови". Визуализира се списък с всички записани чернови по различни покани за събиране на заявки за централизирано възлагане.

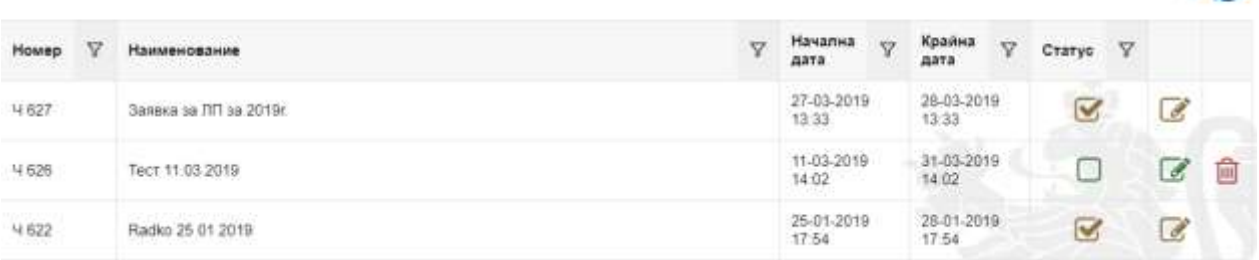

#### Чернови на заявки за централизирано възлагане

 $-\Omega$ 

#### Статусът на черновата може да бъде:

• У използвана за подаване на заявка – това означава, че данните от тази чернова са подадени като официална заявка и черновата не може да се изтрива или редактира;

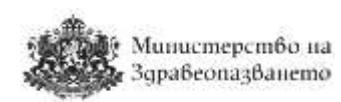

 $\bullet$   $\Box$  Не е използвана за подаване на заявка – това означава, че черновата все още е активна за редакция , а също може да бъде изтрита . Ако желаете да редактирате чернова по процедура за събиране на заявки, чийто краен срок е изтекъл, системата извежда съобщение за грешка и не позволява редакция на черновата.

## <span id="page-23-0"></span>9 Процедури по вътрешен конкурентен избор/Допълване на оферта

#### <span id="page-23-1"></span>9.1 Обявяване на процедура по вътрешен конкурентен избор

Процедура по вътрешен конкурентен избор се обявява въз основа на рамково споразумение, сключено от ЦОПСЗ с повече от един търговец на лекарствени продукти на едро. В този случай лечебното заведение провежда процедура, в която търговците, сключили рамково споразумение, подават предложения и се конкурират в електронен търг.

В случай, че рамково споразумение е сключено само с един търговец на едро, се преминава към процедура по допълване на оферта. При това търговецът може да предложи нова, по-ниска цена от тази по рамково споразумение.

Потребителите с роля лечебни заведения имат възможност да създават покани за процедури по вътрешен конкурентен избор/допълване на оферта от меню "Процедури", подменю "Обяви процедура". Визуализира се списък със рамкови споразумения, които ЦОПСЗ е сключил с търговците на ЛП.

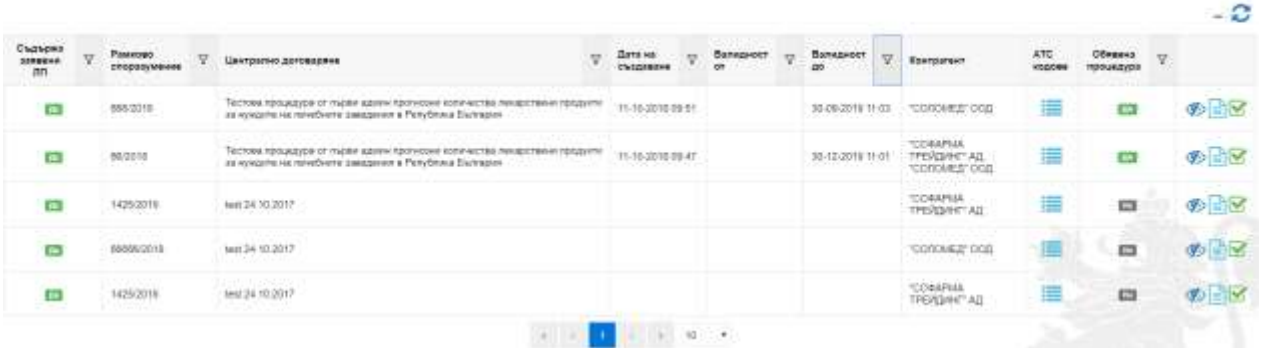

Рамкови споразумения, съдържащи ЛП, заявени в процедура по събиране на заявки

Визуализират се само тези рамкови споразумения, по които лечебното заведение е заявило лекарствени продукти. В първата колона на горната таблица се показва информация дали рамковото споразумение включва ЛП, заявени от лечебното заведение (колона "Съдържа заявени ЛП" <sup>да / не</sup> ). В колона "Контрагент" може да се види с кои търговци на едро е сключено рамковото споразумение. Показва се индикация дали

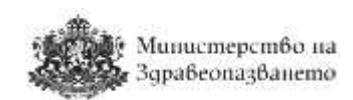

лечебното заведение вече е обявило процедура по дадено рамково споразумение (колона "Обявена процедура" <sup>да</sup> / <sup>не</sup> ). От бутон Списък с АТС кодове <sup>се визуализира</sup> информация за АТС кодовете на ЛП, включени в рамковото споразумение.

Бутон Подробна информация **<sup>6</sup>** отваря за оглед рамковото споразумение. От бутон Документи **има възможност за преглед на документите**, приложени към рамковото споразумение. От бутон Създаване на минипроцедура  $\blacktriangleright$  се зарежда нова страница, където потребителят може да подготви техническата спецификация на процедурата п0о вътрешен конкурентен избор.

#### <span id="page-24-0"></span>9.1.1 Първа секция

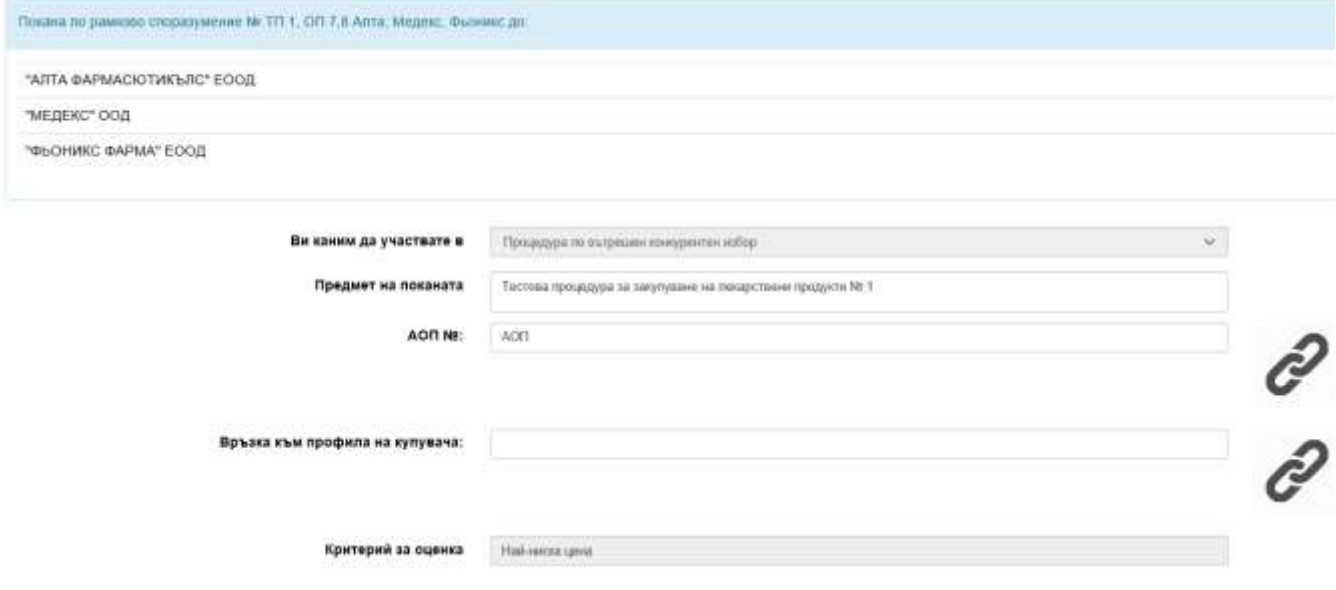

В полето "Ви каним да участвате в: " системата автоматично избира един от двата вида процедури Допълване на оферта (когато рамковото споразумение е сключено само с един Изпълнител) или Процедура по вътрешен конкурентен избор (когато в рамковото споразумение участват повече от един Изпълнител). При вид процедура Допълване на оферта системата не допуска провеждането на електронен търг. При вид процедура Вътрешен конкурентен избор системата **допуска** провеждането на електронен търг.

В полето "Предмет на поканата:" се изписва наименованието на процедурата. Препоръчваме в наименованието да се съдържа информация за рамковото споразумение, по което е изготвена поканата. Също така препоръчваме наименованието на предмета на поканата да не съвпада с наименованието на процедурата, проведена от Министерството на здравеопазването, както и с наименованието на други Ваши покани.

В полето "АОП №: " системата извлича автоматично АОП номер и връзка към него от процедурата по сключване на рамково споразумение. Връзка към АОП се добавя чрез натискане на бутон Връзка  $\mathscr{C}$  и въвеждане на адрес:

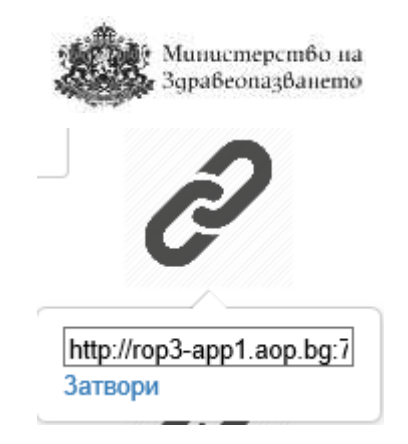

В полето "Връзка към профила на купувача" се добавя линк към профила на купувача на лечебното заведение – възложител.

#### <span id="page-25-0"></span>9.1.2 Секция "Възложител"

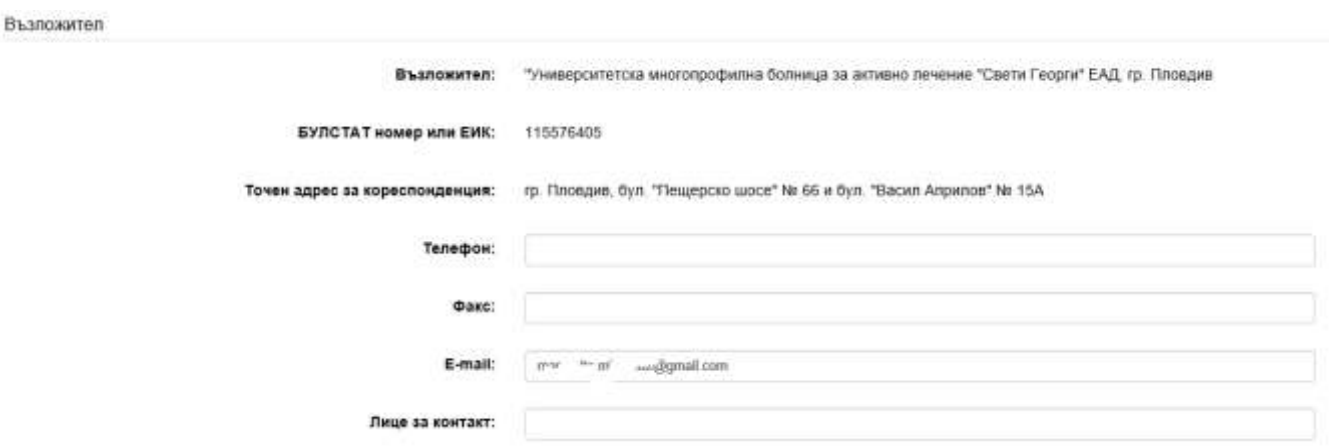

Полета "Възложител:", "БУЛСТАТ номер или ЕИК:", "Точен адрес за кореспонденция: ", "Телефон" и "Факс" се попълват автоматично от системата. В полето "Лице за контакт:" задължително се попълват имената на лицето за контакт.

#### <span id="page-25-1"></span>9.1.3 Секция "Период на подаване на оферти"

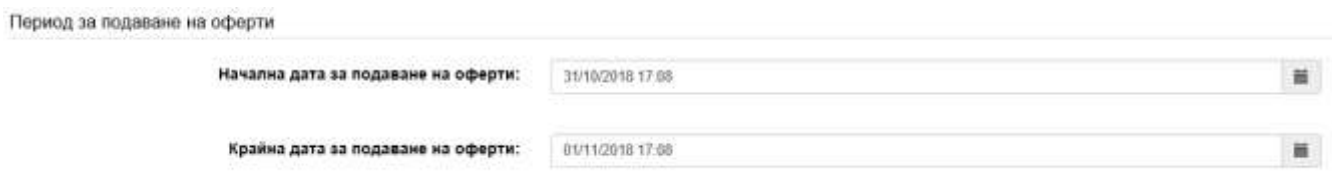

В полето "Начална дата за подаване на оферти:" задължително се попълва началната дата за периода на подаване на оферти. Тази дата не следва да е преди текущата. В полето "Крайна дата за подаване на оферти:" задължително се попълва крайната дата за периода на подаване на оферти. Тази дата следва да е в съответствие с изискванията на ППЗОП.

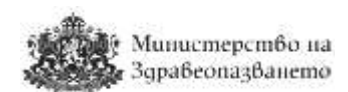

#### <span id="page-26-0"></span>9.1.4 Секция "Дата на отваряне на оферти"

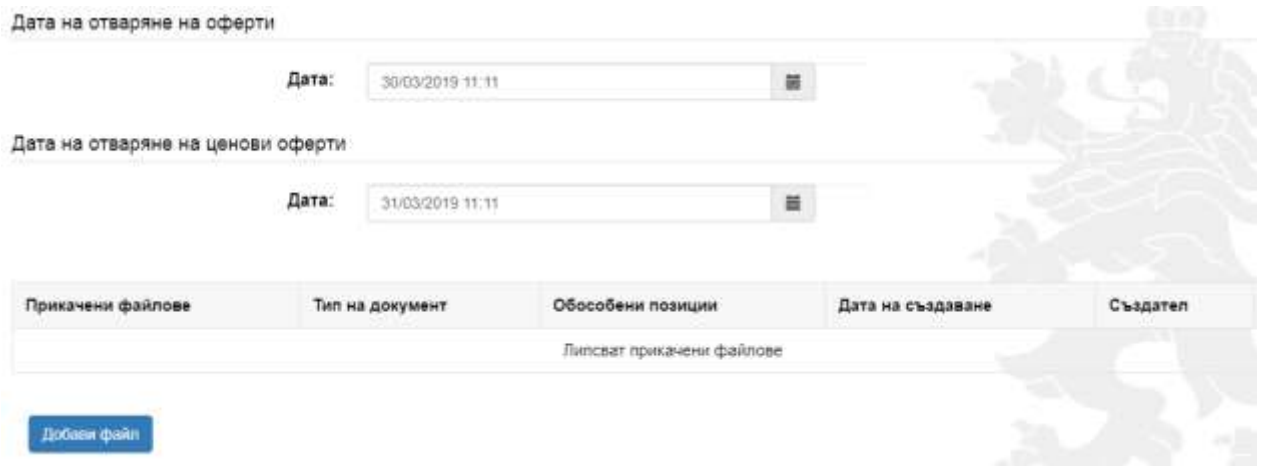

В полетата "Дата на отваряне на оферти/ценови оферти:" задължително се попълват датите на отваряне на техническите и ценовите предложения. С бутона "Добави файл", потребителят може да добави прикачен файл с условията към процедурата (файлът може да бъде архивиран с размер до 15МВ).

#### <span id="page-26-1"></span>9.1.5 Секция "Техническа спецификация"

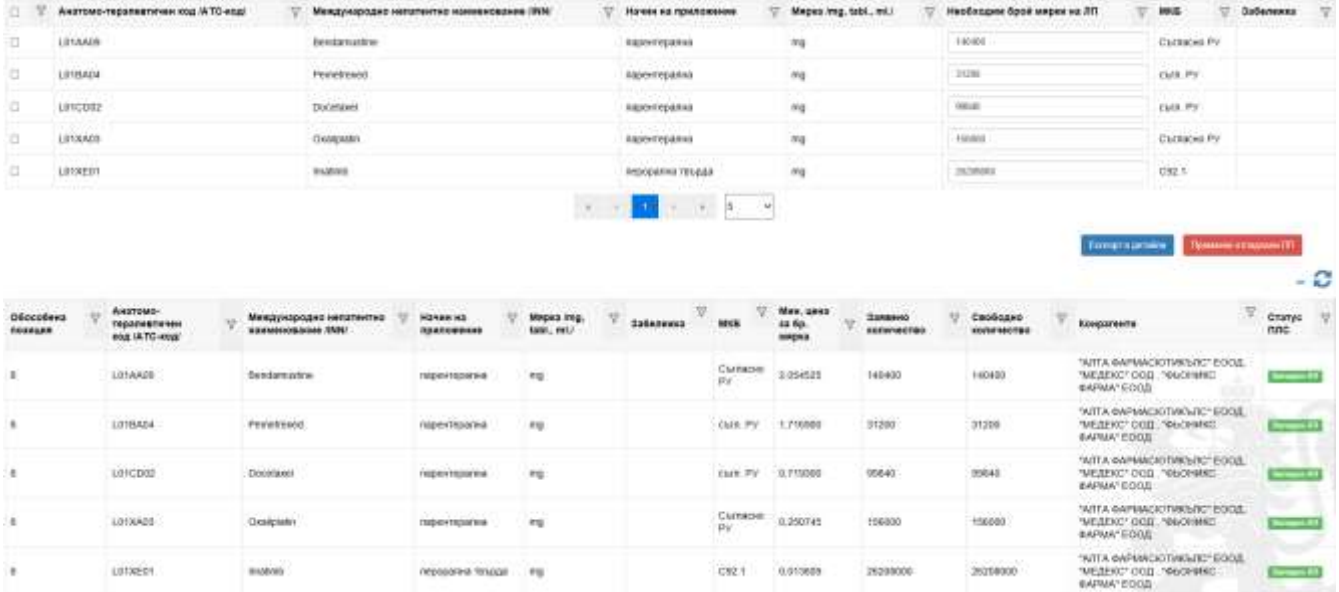

В първата таблицата се визуализират всички заявени от лечебното заведение лекарствени продукти по съответната заявка, за които има сключено рамково споразумение.

Системата визуализира лекарствените продукти в обособени позиции, както са били подредени при обявяване на процедурата по сключване на рамково споразумение без възможност да бъдат променяни.

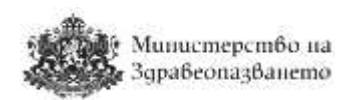

Лечебното заведение може да избира лекарствени продукти, за които желае да създаде покана като постави отметка пред АТС кода на съответния лекарствен продукт.

Полето "Необходим брой мярки" може да бъде редактирано, но не може да надвишава заявеното от лечебното заведение количество.

Има възможност от обособената позиция да бъдат премахнати всички включени номенклатурни единици посредством бутона "Премахни всички избрани". Всички номенклатурни единици от дадена обособена позиция могат да се добавят с поставяне на отметка в горния ляв ъгъл на таблицата (селектират се всички) и натискане на бутон "Добави всички избрани".

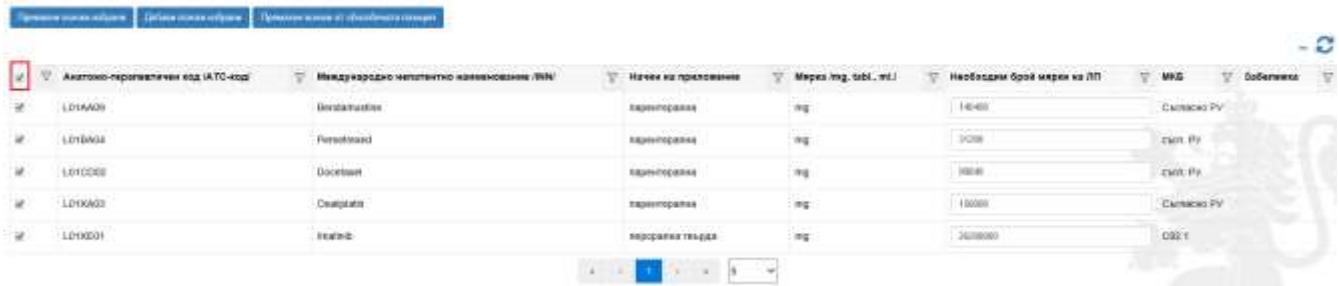

В таблицата в дъното на страницата се визуализират всички номенклатурни единици, включени в избраното рамково споразумение В колона статус ПЛС се показва статусът на ЛП в актуалното Приложение №2 на ПЛС. Заличените ЛП се маркират като Отпаднал ЛП. Всички отпаднали ЛП могат да бъдат премахнати от бутон "Премахни отпаднали ЛП".

При натискане на бутона "Запази чернова" и валидно въведени данни се запазва нова покана (чернова) в системата.

При натискане на бутона "Обявяване" и валидно въведени данни поканата се изпраща до всички участници по рамковото споразумение.

#### <span id="page-27-0"></span>9.2 Чернови

След избор на подменю "Чернови" от меню "Процедури" системата ще визуализира списък от всички чернови на процедури, създадени от потребителя. Черновата може да се редактира или изтрие  $\overline{m}$ . След избор на конкретна процедура, се отваря формата за редакция на процедура. Могат да се редактират само процедури, чийто срок за събиране на оферти не е изтекъл. С натискане на бутон "Обявяване", процедурата се записва в системата и всички участници в рамковото споразумение получават уведомление.

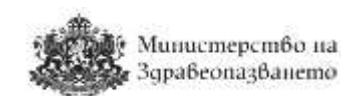

Чернови на процедури по вътрешен конкурентен избор

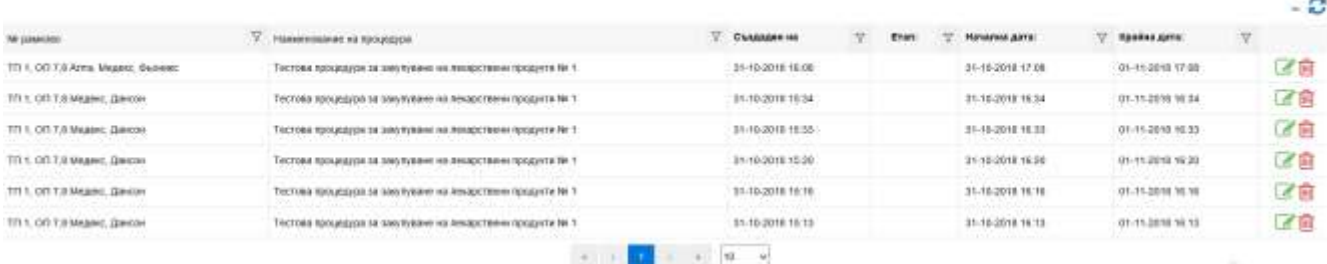

#### <span id="page-28-0"></span>9.3 Процедури в процес на кандидатстване

Визуализира се списък с активните процедури по вътрешен конкурентен избор, чиято крайна дата за подаване на оферти не е настъпила.

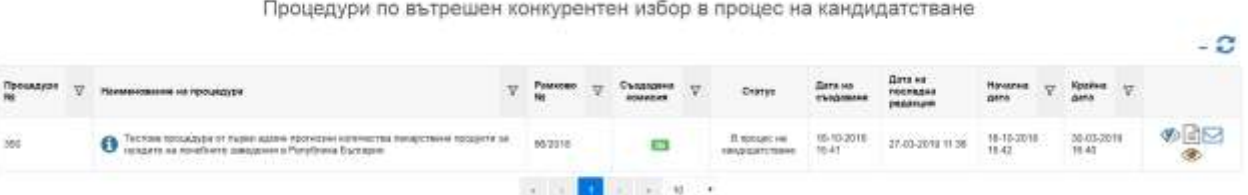

Има възможност за преглед на условията  $\blacktriangledown$ , на документите към процедурата  $\equiv$ да се изпратят документи (по описания в т.6.3 начин)  $\Box$  и да се направи оглед на участниците, подали предложение по процедурата  $\bullet$ . На този етап системата не позволява да се отворят нито техническите, нито ценовите предложения.

#### <span id="page-28-1"></span>9.4 Процедури

Лечебните заведения имат възможност да преглеждат своите процедури по вътрешен конкурентен избор/допълване на оферта от меню "Процедури", подменю "Процедури".

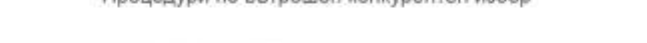

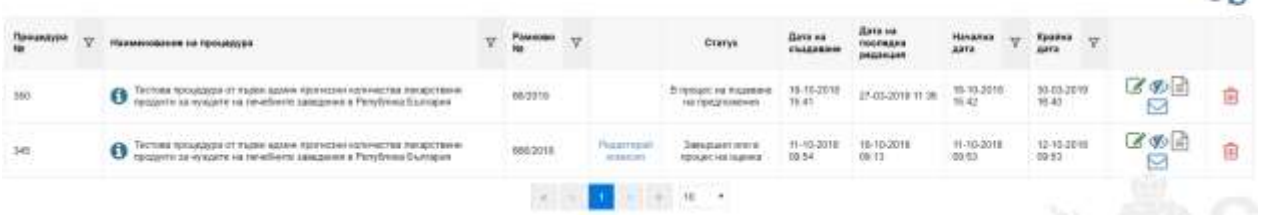

Процедурата може да се редактира , да се отвори за оглед Ф, да се направи преглед на документите към процедурата  $\Box$ , да се изпратят документи (по описания в т.6.3 начин)  $\Box$  и да се изтрие  $\overline{\mathfrak{m}}$ . Могат да се изтриват само такива процедури, по които няма подадени предложения.

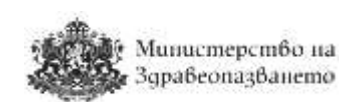

#### <span id="page-29-0"></span>9.5 Комисии

За да започне разглеждането на получените предложения по дадена процедура, трябва да се създаде комисия. **Всички членове на комисията трябва да са регистрирани потребители на системата!!!**

От меню "Процедури", подменю "Процедури" се визуализира подобен списък.

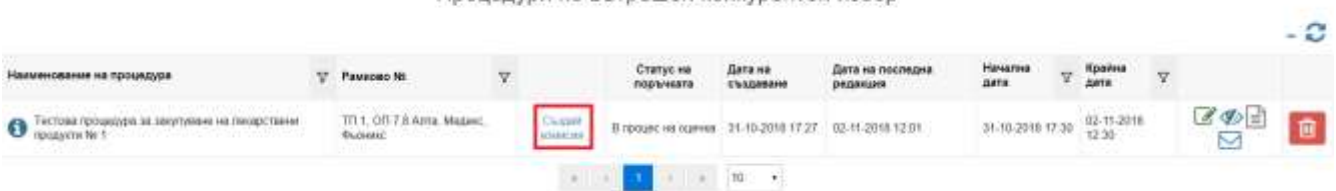

Процедури по вътрешен конкурентен избор

Бутон "Създай комисия" от горния екран е достъпен след изтичане на срока за подаване на предложения и визуализира следната форма за създаване/редакция на комисия:

Комисия по процедура 'Тестова процедура за закупуване на лекарствени продукти № 1'

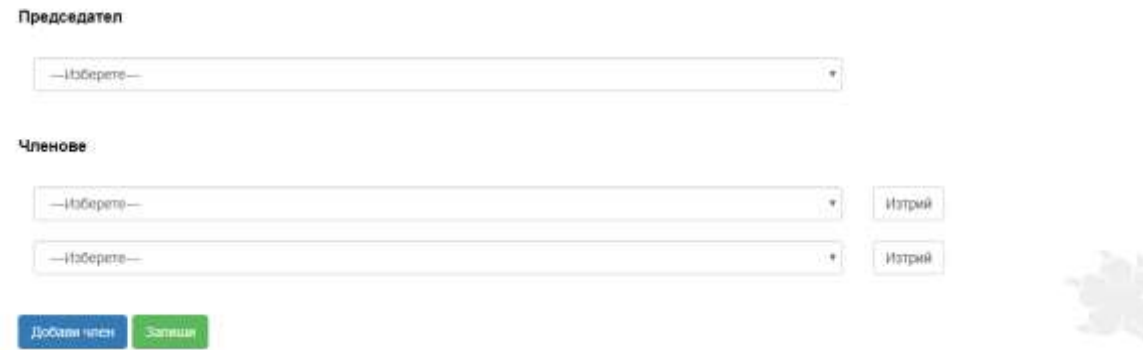

В секция "Председател", се избира председател на комисията от падащото меню. В секция "Членове", се избират/изтриват членове на комисията. С натискането на бутон "Добави член", се добавя ново поле за избиране на член, а от бутон "Изтрий" се премахва члена на комисията. С натискането на бутон "Запиши", в системата се записва попълнената комисия.

Само избраните потребители членове на комисията имат достъп до съответната процедура в периода на оценяване. Председателят и членовете на комисията трябва да бъдат регистрирани потребители на системата.

В случай, че по дадена процедура вече има създадена комисия, бутонът "Създай комисия" се променя на "Редактирай комисия". При натискане на бутона за редакция се визуализира горната форма за създаване/редакция на комисия, от която могат да се извършат желаните от лечебното заведение промени в комисията. Може да се добавят или премахват (бутон Изтрий) членове. Всички действия по определяне на членове на

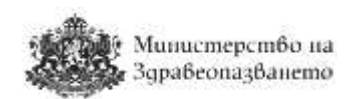

комисия или по промяна на комисия, следва да бъдат извършени след като директора на лечебното заведение е издал заповед за комисия/заповед за изменение на комисия в съответствие със ЗОП.

#### <span id="page-30-0"></span>9.6 Процедури в процес на оценка

От меню "Процедури", подменю "Процедури в процес на оценка" назначената от лечебното заведение комисия може да види процедурите в процес на оценка, за които комисията е определена да извърши първоначалната оценка.

ЗАБЕЛЕЖКА: Процедурите за оценяване се визуализират само на членовете на определената от ръководителя на лечебното заведение комисия. Служители на лечебното заведение, които имат регистрирани потребители в системата, но не са включени в оценителната комисия не могат да виждат процедури, за които нямат права.

В подменю "Процедури в процес на оценка" на потребителите притежаващи съответните права на екрана се визуализира следната форма, в която се съдържа списък с процедурите по вътрешен конкурентен избор/допълване на оферта, които са в процес на оценка.

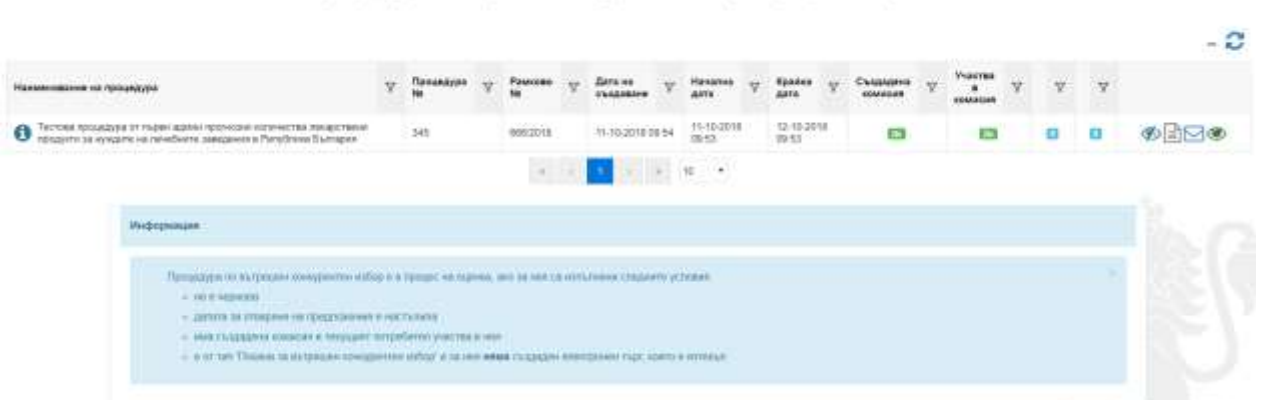

Процедури по вътрешен конкурентен избор в процес на оценка

Налични са следните индикации:

- Дали е създадена комисия колона "Създадена комисия"  $\frac{1}{2}$   $\frac{1}{2}$
- Дали потребителят е включен в комисията, оценяваща предложенията на участниците – колона "Участва в комисия"  $\frac{1}{\sqrt{H}}$
- Брой подадени предложения;
- Брой предложения, допуснати до класиране.

Бутон Преглед на процедура <sup>90</sup> зарежда страница, в която може да се огледа техническата спецификация и условията на процедурата без възможност за корекция. Бутон Преглед на документи  $\Box$  дава възможност да се разгледат прикачените към

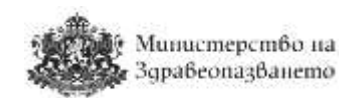

процедурата документи. От бутон Изпращане на документи Потребителят има възможност да изпрати документи до участниците в процедурата по описания в т.6.3 начин.

#### <span id="page-31-0"></span>9.6.1 Преглед на кандидатури

Чрез натискане на бутона "Преглед на предложения" • от горния екран на оценителната комисия се отваря форма, съдържаща списък от всички кандидатури към съответната процедура по вътрешен конкурентен избор/допълване на офертата.

Кандидатури по процедура по вътрешен конкурентен избор в процес на оценка

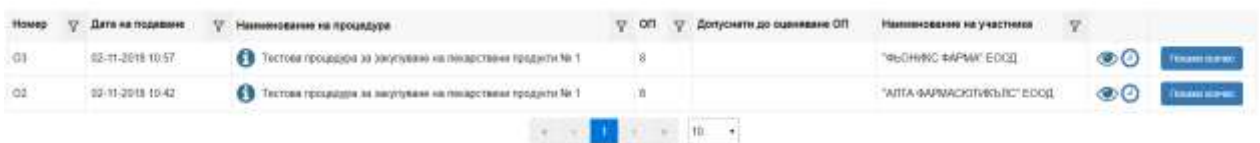

Чрез натискането на бутона "Удостоверение за време"  $\bullet$  се визуализира следната информация за часа и датата на подадената оферта:

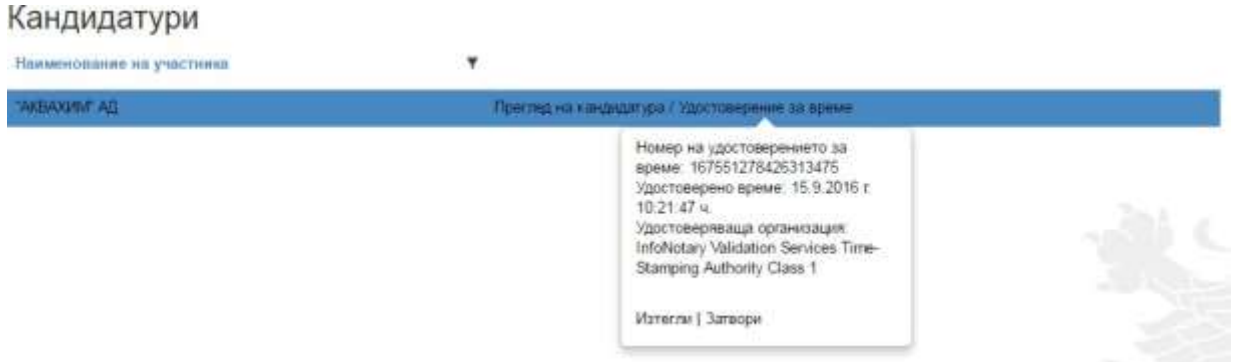

От бутон "Покажи всичко" комисията може да разгледа хронологията на кандидатурата – кога е подадена, дали е допълвана или редактирана.

Чрез натискане на бутона "Преглед на предложение"  $\bullet$  се зарежда страница, съдържаща три форми с информация (за всяка обособена позиция), попълнена от търговеца.

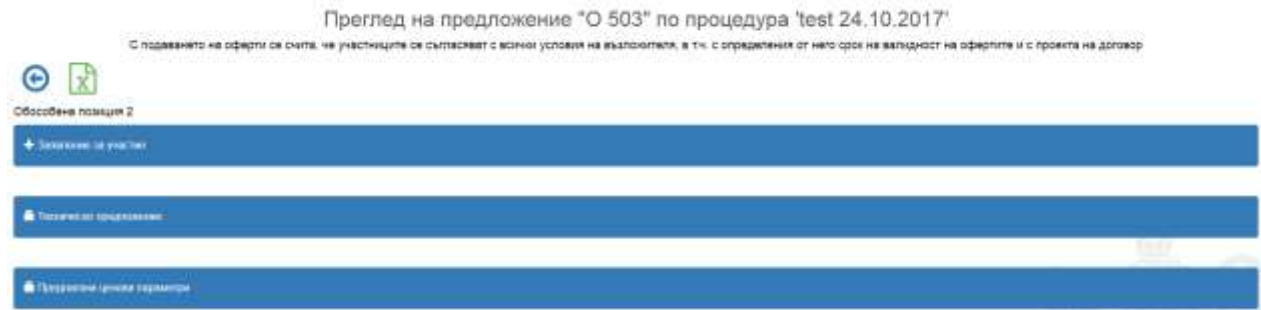

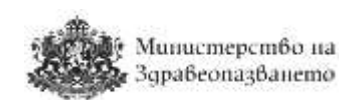

Предложението може да бъде експортирано в Excel от бутон Експорт в Excel  $\boxed{x}$ .

За всяка обособена позиция, за която участникът е подал предложение, в офертата му се съдържат по-горните три форми, а именно: "Заявление за участие", "Техническо предложение" и "Предлагани ценови параметри". С натискането на знак + на "Заявление за участие" се влиза в съответната форма. В най-долното поле на тази формата се съдържа бутона "Отвори Техническо предложение". След натискане на този бутон, техническото

предложение, става активно и след натискане на знак + на "Техническото предложение", същото може да бъде отворено. След преглед на Техническото предложение във формата се натиска бутон "Отвори Предлагани ценови параметри" и след натискане на знака **+** на "Предлагани ценови параметри", същото може да бъде отворено. За да продължи участието си в електронен търг, предложението трябва да бъде допуснато до класиране от бутон "Допусни до класиране" в края на ценовото предложение.

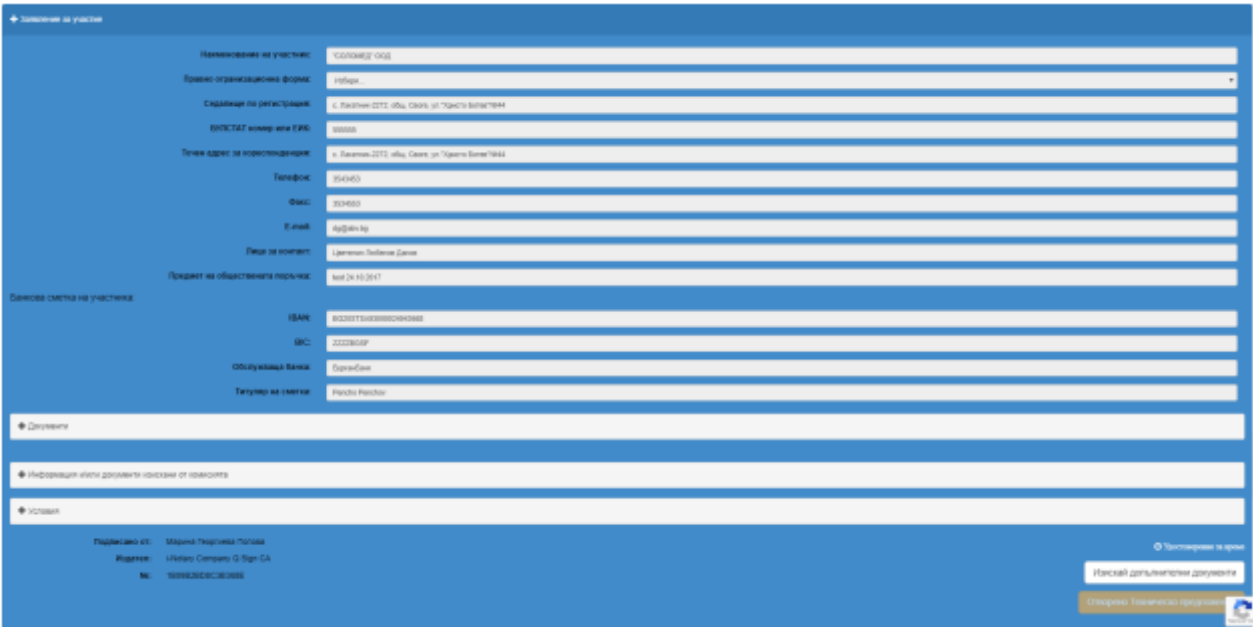

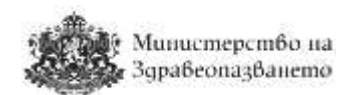

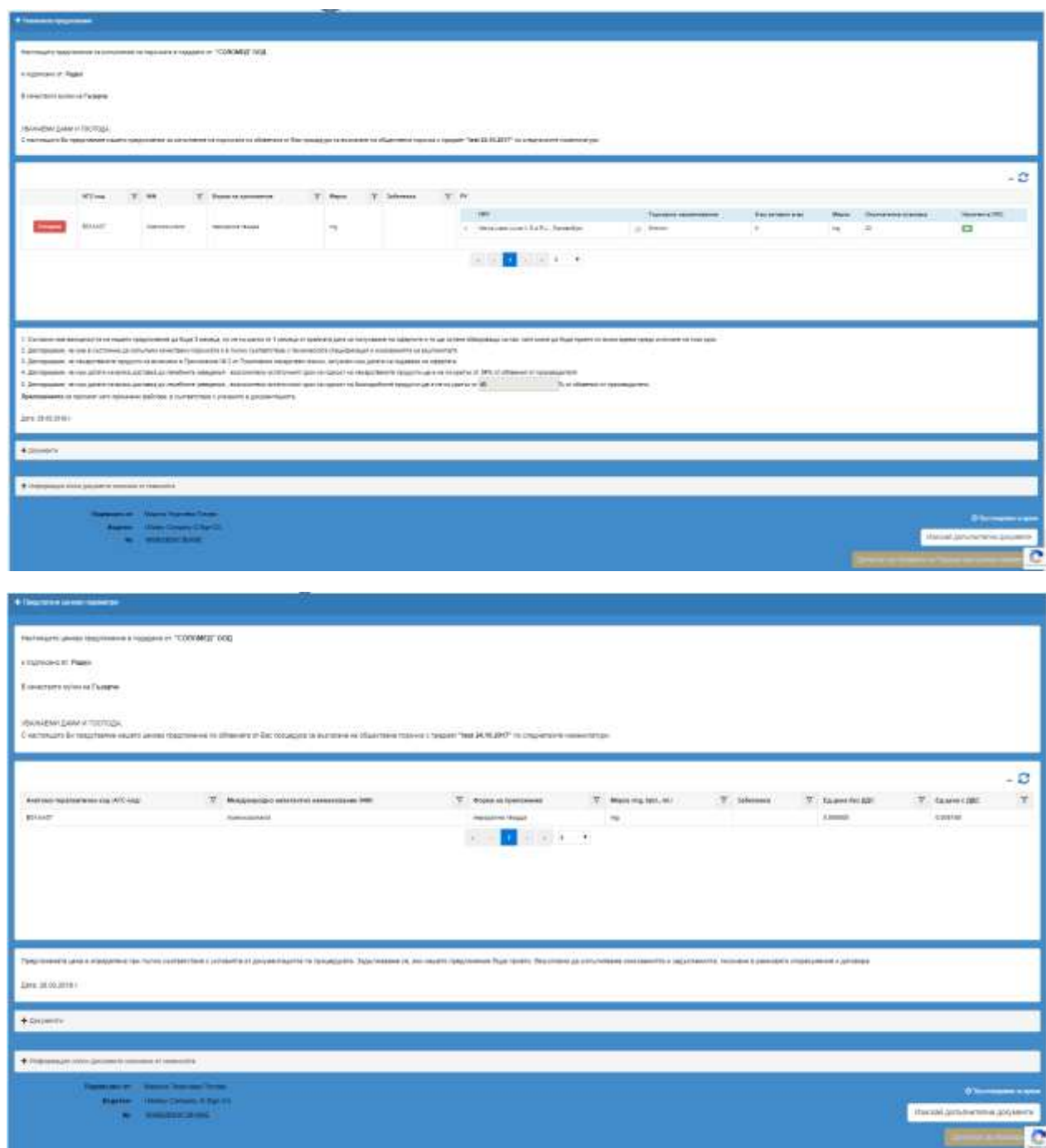

Натискането на бутон "Отстрани" срещу всяка номенклатура води до отстраняване на участника от по-нататъшно участие в процедурата. Неговите ценови предложения по съответната отстранена номенклатура няма да се визуализират в "предлагани ценови параметри".

В техническото предложение на участника има информация дали лекарственият продукт е заличен от Приложение №2 на ПЛС – колона Наличен в ПЛС (да/не). Участниците в процедурите имат възможност за всеки лекарствен продукт да посочат

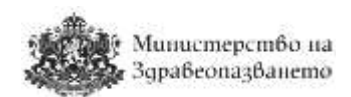

връзка към интернет страница или облачно дисково пространство (Google drive, One drive, DOX и т.н.), откъдето може да се изтегли документация за лекарствения продукт (кратка характеристика и др.). От бутон Връзка към информация  $\mathbb{Z}$  се отваря посочената от участникът страница в интернет.

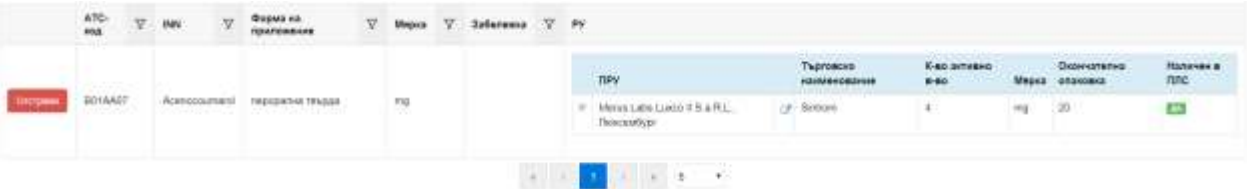

#### <span id="page-34-0"></span>9.6.2 Изискване на документи

С натискането на бутона "Изискай допълнителни документи" във всяка една от формите, се отваря следната страница за изискване на документи от участника:

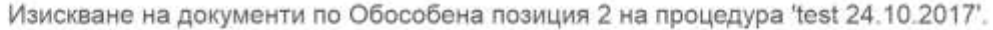

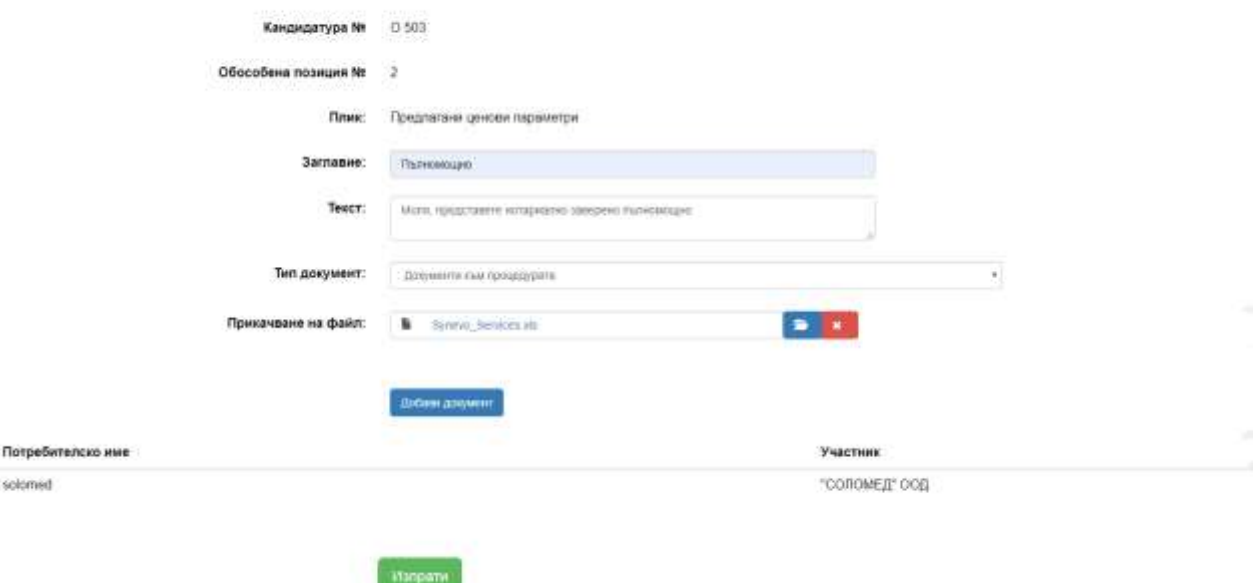

В полето "Заглавие" потребителят задължително попълва заглавието на съобщението. В полето "Текст" потребителят задължително попълва текст към искането на комисията. В падащото меню "Тип документи" потребителят избира типа на документа. Чрез бутона "Добави документ" се появява поле "Прикачване на файл". Потребителят прикачва файл чрез бутона "Избери файл" **[2014**. Потребителят има възможност да премахне прикачения файл от на бутон "Премахни документ" **. \*** . Чрез натискането на бутона "Изпрати" искането се изпраща.

#### <span id="page-34-1"></span>9.6.3 Преглед на документи

В сектор Документи комисията може да достъпи документите, които участникът е

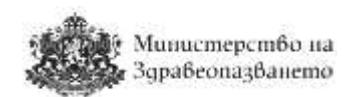

приложил към процедурата. Документите, които са изискани от комисията, се намират в сектор Допълнително изискани документи.

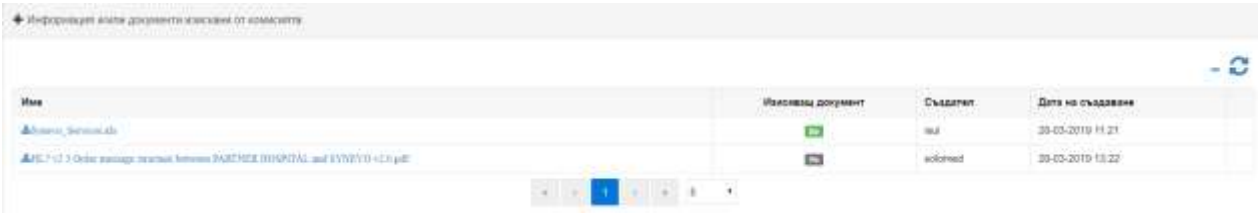

#### <span id="page-35-0"></span>9.7 Класиране

Лечебното заведение може да види класирането по дадена процедура от меню "Процедури", подменю "Класиране". Класирането по дадена процедура е достъпно след като е настъпила датата за отваряне на ценовите предложения. В класирането не се включват предложенията на участниците, които са отстранени на етап оценка на техническите предложения.

Класиране по процедури по вътрешен конкурентен избор

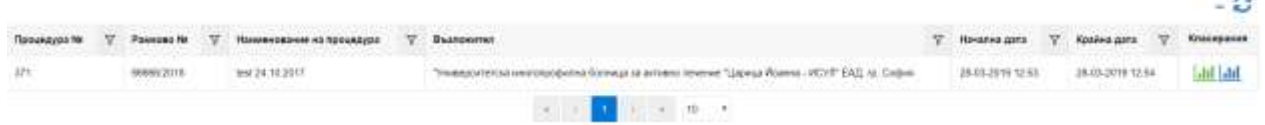

Бутон Класиране **Ш** отваря класирането с отразяване на цените от ценовите предложения. Другият бутон Класиране **Ш.** отваря класирането с отразяване на цените, достигнати след електронен търг. Ако все още не е проведен електронен търг или е в процес на провеждане, двете класирания са еднакви и отразяват ценовите предложения от кандидатурите на участниците.

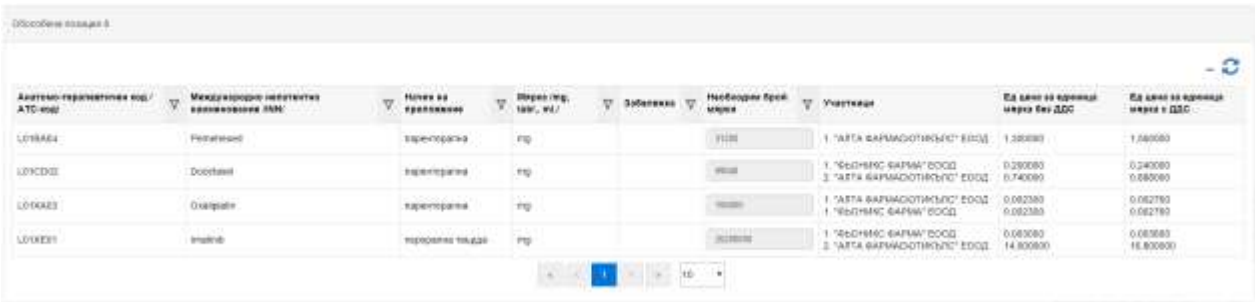

Ако се провежда процедура по допълване на оферта лечебното заведение преминава към сключване на договор с изпълнителя.

#### <span id="page-35-1"></span>9.8 Електронен търг

#### <span id="page-35-2"></span>9.8.1 Изпращане на покана за електронен търг

Лечебното заведение може да изпрати покана за електронен търг от меню "Процедури", подменю "Изпрати покана за електронен търг", само в случай, че има

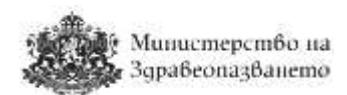

процедура по вътрешен конкурентен избор. Визуализира се списък от проведените вече процедури по вътрешен конкурентен подбор.

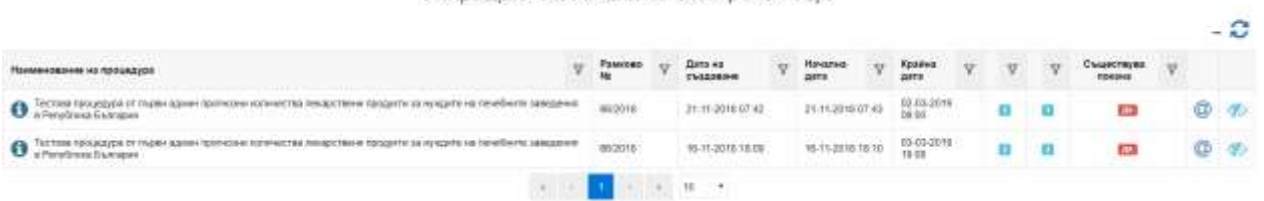

Изпрашане на покани за електронен търг

В шестата колона се показва информация за броя подадени предложения по процедурата, а в следващата – колко от предложенията са допуснати до класиране. От бутон Преглед на рамково споразумение  $\Phi$  се отваря за оглед рамковото споразумение.

Ако курсорът на мишката се постави върху картинката  $\bullet$  се показва информация кой

потребител е създал процедурата. С натискане на бутон "Изпращане на покана"  $\omega$ , се визуализира следната форма.

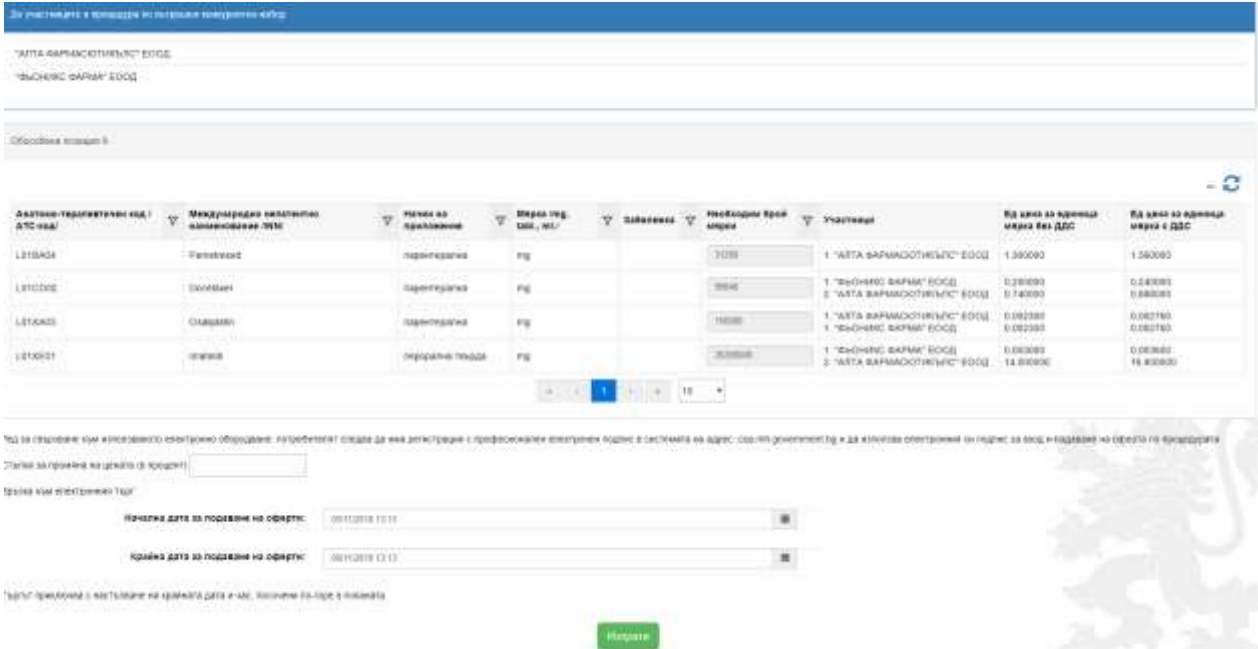

В полето "Начална дата" задължително се избира дата от календара. В полето "Крайна дата" задължително се избира дата от календара. Задължително е да се въведе и стъпката за промяна (намаляване) на цената. С натискането на бутон "Изпрати" и валидно въведени данни, поканата се изпраща до участниците в процедура по вътрешен конкурентен избор. За изпращането на поканата участниците получават и уведомление по електронна поща.

#### <span id="page-36-0"></span>9.8.2 Покани за електронен търг

Лечебните заведения имат достъп до списък с всички изпратени покани за електронни търгове от меню "Процедури", подменю "Покани за електронен търг".

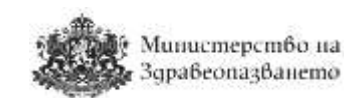

Електронни търгове по процедури по вътрешен конкурентен избор

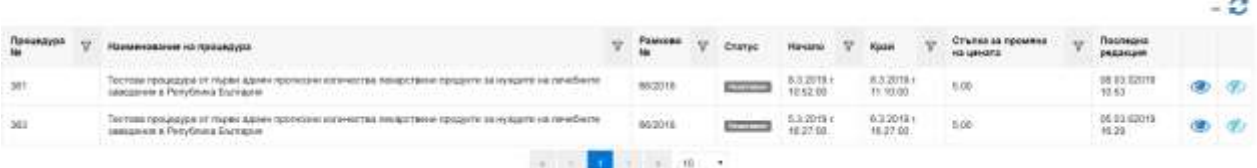

От бутон Преглед на покана • се отваря поканата само за оглед, не може да се променя. От бутон Преглед на рамково споразумение <sup>Ф</sup> се отваря за оглед рамковото споразумение, свързано с провежданата процедура.

В случай, че е необходимо поканата за електронен търг да бъде редактирана (промяна на начална и крайна дата, стъпка за намаляване на цената) се създава нова покана, която презаписва старата.

#### <span id="page-37-0"></span>9.8.3 Активни електронни търгове

В меню "Електронни търгове", подменю "Активни" се визуализират всички електронни търгове, които не са приключили.

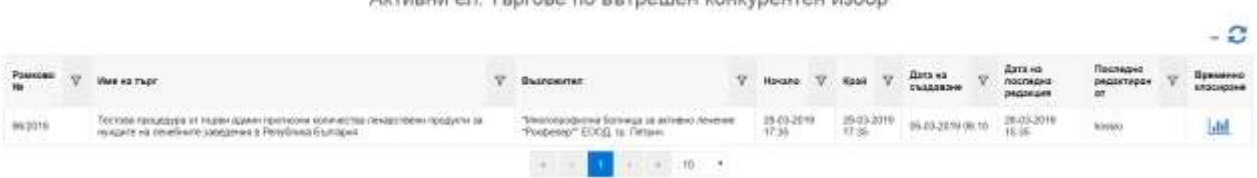

APTHOLIM OR TEACHER DO DETROITION PONTYPONTON HOROS

От бутон Временно класиране **<u>Ш.</u> може да проследява временното класиране на** участниците – класирането по цените, подадени в ценовите предложения на участниците.

#### <span id="page-37-1"></span>9.8.4 Неактивни електронни търгове

В меню "Електронни търгове", подменю "Неактивни" се визуализират всички приключили електронни търгове. От бутон Крайно класиране **<u>ище може да види крайното</u>** класиране на участниците – класирането по цените, постигнати при електронния търг.

#### <span id="page-37-2"></span>10 Договори

#### <span id="page-37-3"></span>10.1 Сключване на договори

Потребителите имат възможност да създават договор чрез системата, избирайки от менюто "Договори", подменю "Нов".

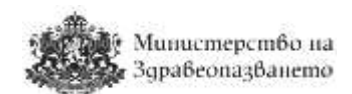

#### Сключване на договор / избор на процедура

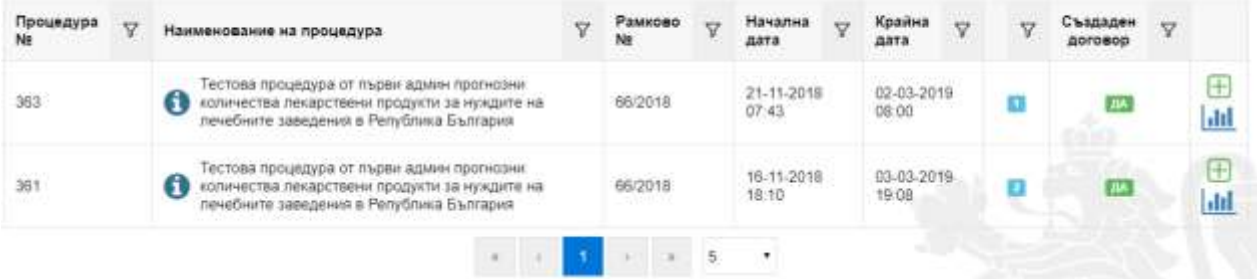

Бутон Класиране **Ш** визуализира крайното класиране по процедурата. Показва е индикация дали по процедурата вече е създаден договор (да/не). От бутон Избери  $\boxplus$ системата дава възможност за избор на процедура, по която да се създаде договор. Отваря се формата за създаване на договор.

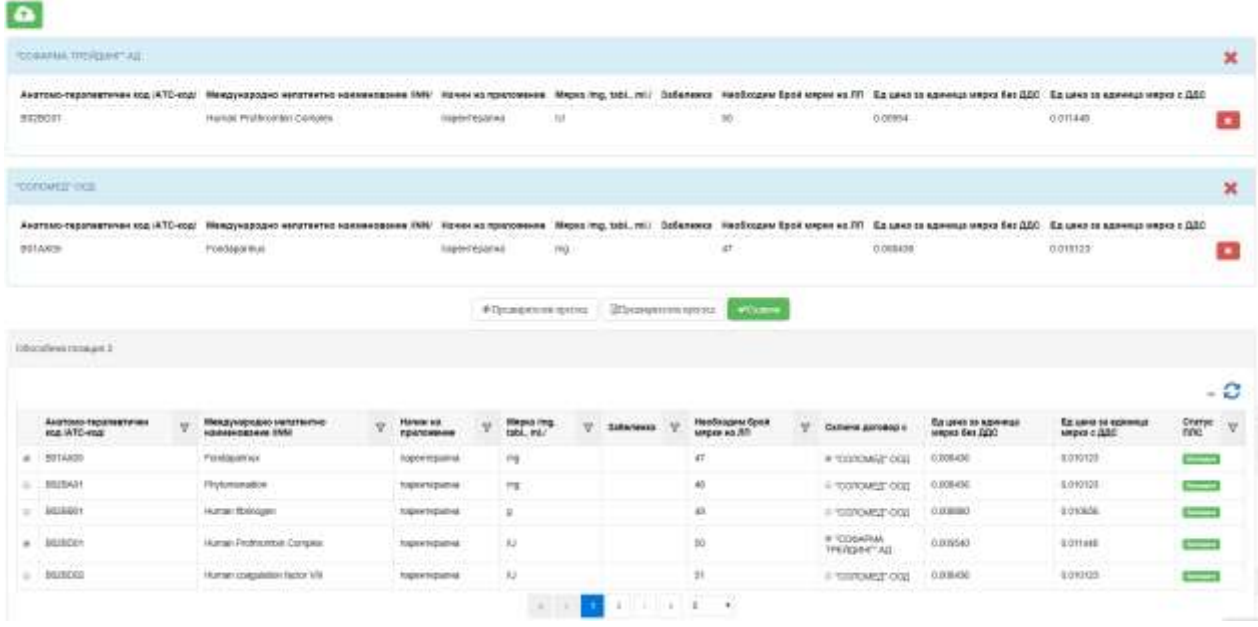

През определен интервал от време системата прави автоматичен запис на данните от екрана във временна памет. Това може да се прави и ръчно от потребителя с бутон

Запазване на временни данни . В таблицата с номенклатурните единици по обособени позиции се показва информация дали към момента на сключване на договора лекарственият продукт присъства в Приложение №2 на ПЛС.

Чрез поставяне на отметка пред ATC кода на номенклатурната единица тя се включва в списъка с ЛП, за които се сключва договора с класирания на първо място участник. В примерния екран по-горе е демонстрирано как се сключват договори с двама изпълнители. От бутон Премахване на ЛП Х ЛП може да се премахне от списъка с

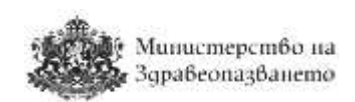

**ФПредварителен преглед** 

включените в договора продукти. Бутон Предварителен преглед

дава възможност да се направи оглед на договора в браузера преди той да се запише.

Бутон <u>**ЕПредварителен преглед**</u> експортира ЛП в Excel. От бутон Сключи договорите се записват в системата и се зарежда страницата с Регистъра на договорите.

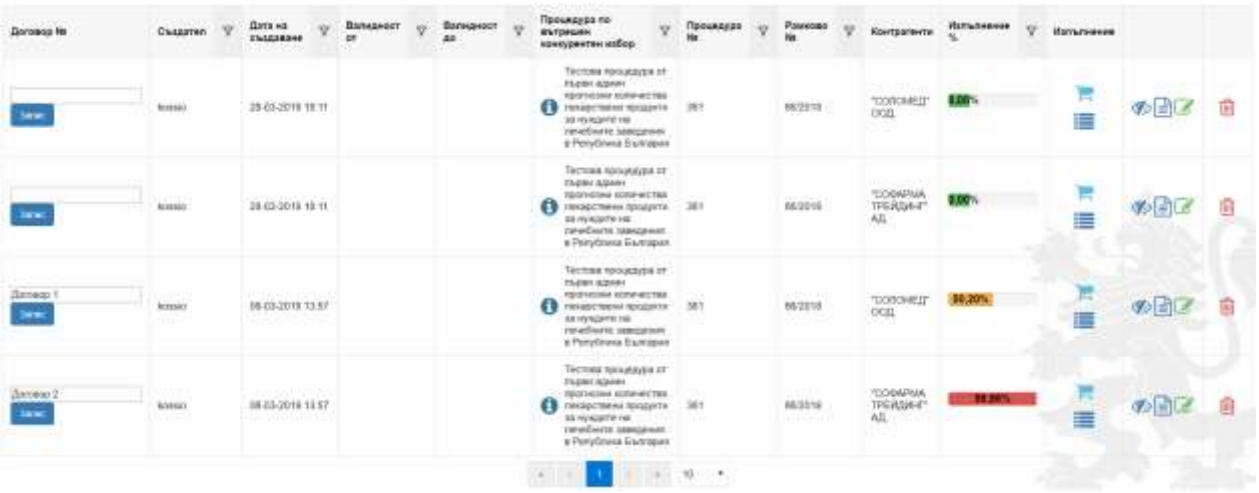

Въведете номера на договора в полето "Догово𠹓 и натиснете Запис.

#### <span id="page-39-0"></span>10.2 Редакция на договор

От горния екран натиснете бутон Редакция и ще се зареди следната страница.

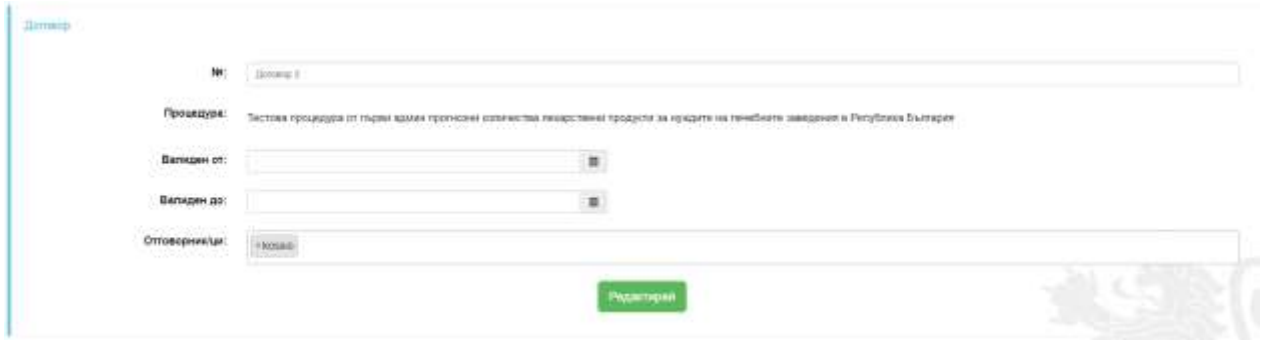

Тук можете да промените номера на договора, да зададете дата на сключване (Валиден от) и дата на приключване (Валиден до), както и потребителите, които ще са отговорни за изпълнението на договора. Отговорниците по договора ще получават известия по e-mail за наближаващ краен срок на договора и за намаляване на оставащите количества за всеки лекарствен продукт.

#### <span id="page-39-1"></span>10.3 Прикачване на документи към договор

Потребителите имат възможност да прикачат документи към договори. От менюто "Договори" се избира "Прикачи документи". Зарежда се списък с рамкови споразумения, по които лечебното заведение е провело процедури по вътрешен конкурентен избор/

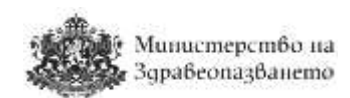

допълване на оферта, в който в предпоследната колона се показва информация за броя сключени договори по рамковото споразумение. Бутон Списък с договори ще зареди списък с всички договори, сключени от лечебното заведение.

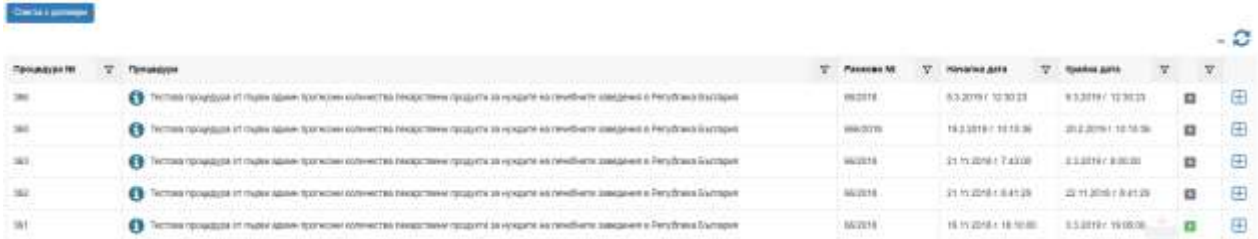

Изберете рамково споразумение с бутон Избери  $\Box$ . Ще се покажат всички договори, сключени от лечебното заведение по избраното рамково споразумение.

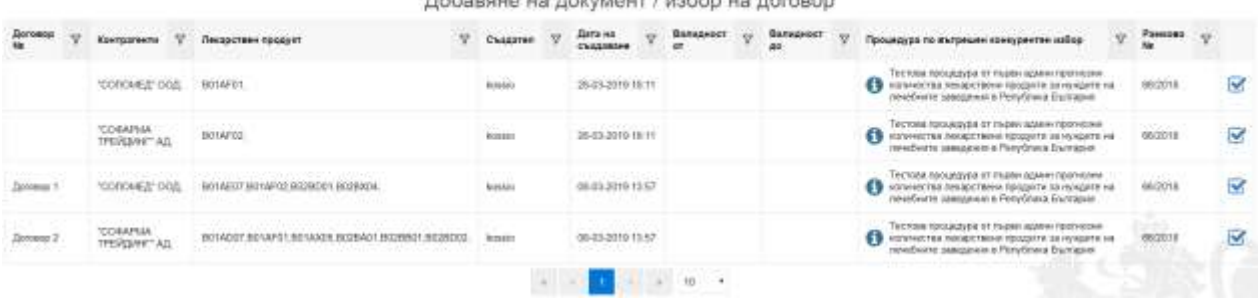

Baltimore in commencement to collan con management

Системата дава възможност да се избере договор, към който да се прикачи документ. След натискане на бутона Избери  $\blacktriangleright$ , системата дава възможност за избор на файл, който да бъде прикачен. От бутон "Добави файл" се прикачва следващ документ. Накрая потребителят избира бутона Прикачи.

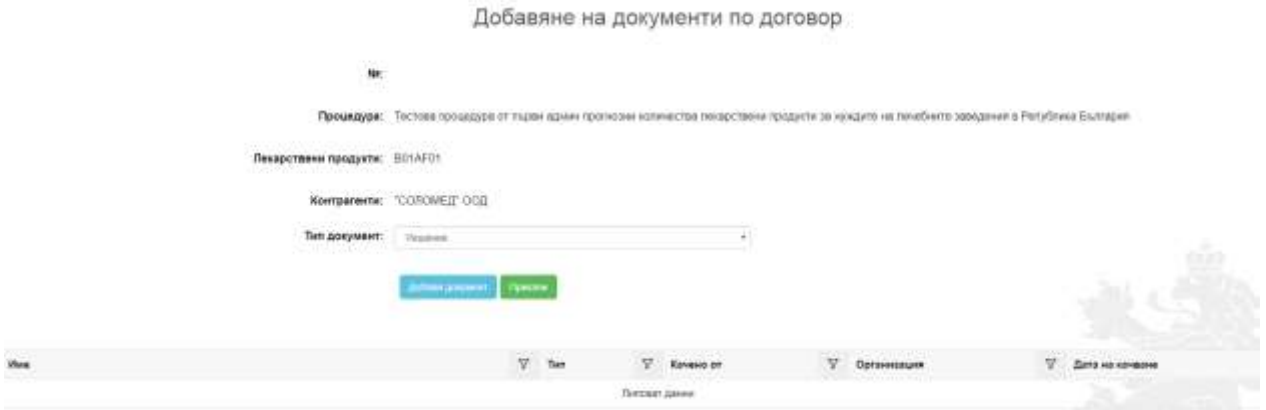

#### <span id="page-40-0"></span>10.4 Регистър на договорите

От меню "Договори" изберете подменю "Регистър на договорите". Зарежда се следната страница.

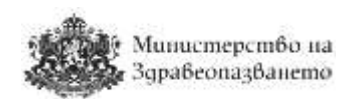

Регистър на договорите

 $\sim$   $\alpha$ 

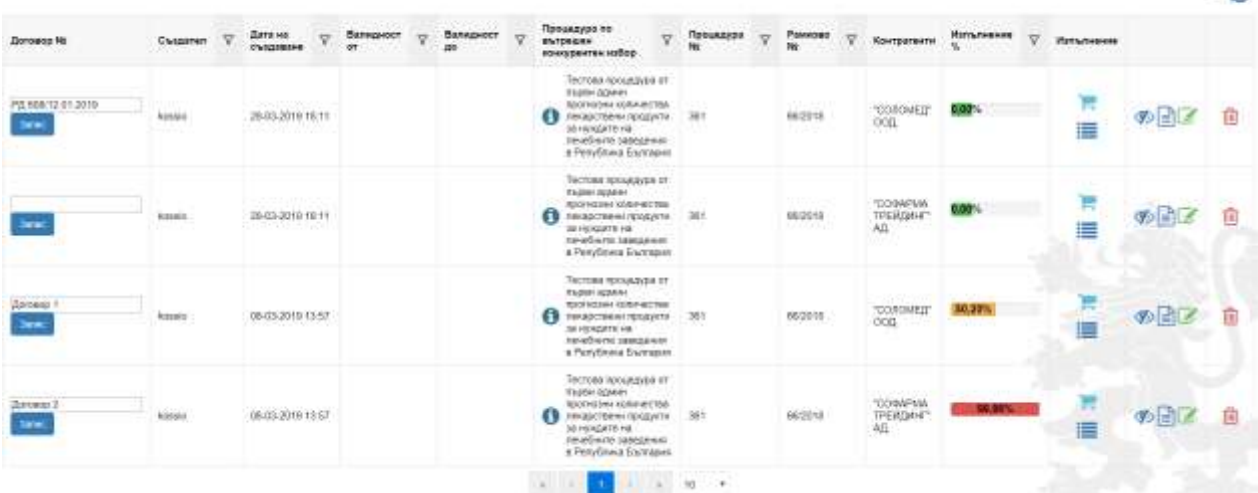

В колона Изпълнение % се визуализира информация за финансовото изпълнение на договора, т.е. каква част от сумата по договора е изразходвана за доставки на лекарствени продукти на лечебното заведение.

Бутон Подробна информация  $\Phi$  отваря договора за оглед. От бутон Документи  $\Box$  се достъпват прикачените към договора документи и файлове. Договорът може да бъде изтрит от бутон Изтриване  $\overline{\mathbf{m}}$ , само ако няма създадени поръчки по него.

#### <span id="page-41-0"></span>10.5 Поръчки по договор

От бутон Поръчки по договор  $\blacksquare$  се въвеждат поръчките за лекарствени продукти по договора.

#### <span id="page-41-1"></span>10.5.1 Секция Договор

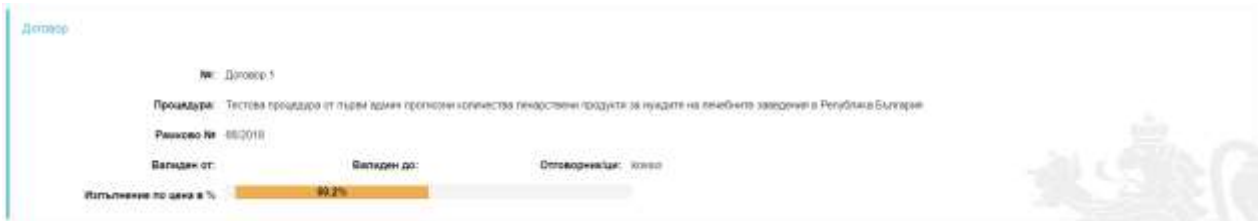

Тук се визуализира обща информация за договора.

#### <span id="page-41-2"></span>10.5.2 Секция Включени ЛП

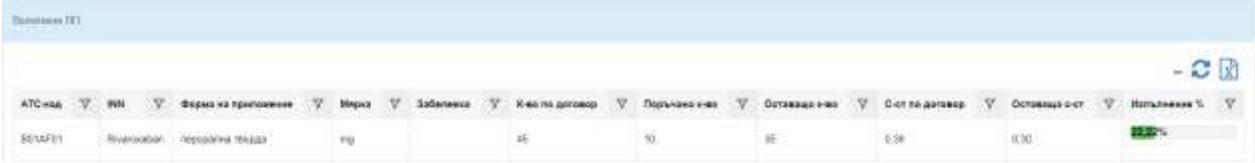

Показва всички ЛП, за доставката на които е сключен договор, общото количество по договор, поръчаното досега количество, оставащото количество, както и изпълнението в

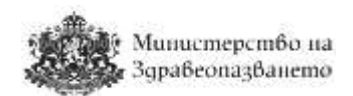

проценти. Има възможност за експорт на списъка в Excel  $\boxed{\mathbf{x}}$ .

#### <span id="page-42-0"></span>10.5.3 Секция Поръчки

Тук се визуализира списък с всички създадени поръчки по договора. Има възможност за експорт на списъка в Excel  $\mathbb E$ . Само поръчки, които нямат дата на отчитане, могат да се изтриват  $\overline{\mathbf{m}}$ 

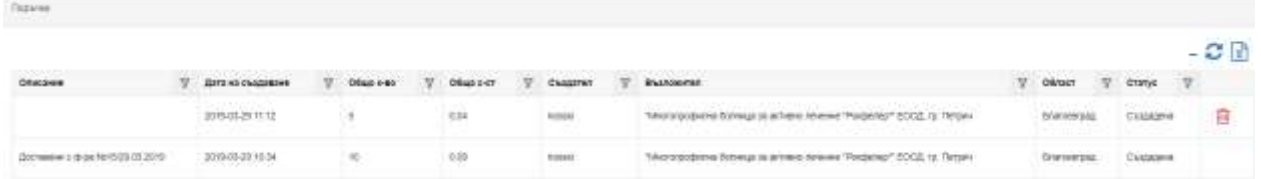

#### <span id="page-42-1"></span>10.5.4 Секция Поръчки в детайли

Тук се визуализира подробна информация за всяка поръчка по договора. Има възможност за експорт на списъка в Excel  $\mathbb R$ . Само лекарствени продукти, които нямат дата на отчитане, могат да се изтриват  $\widehat{\mathbb{m}}$ .

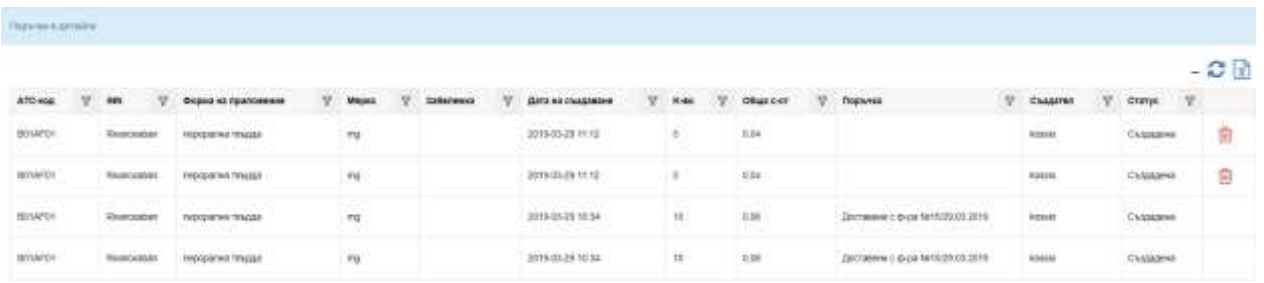

#### <span id="page-42-2"></span>10.6 Създаване на поръчки по договор

Поръчки по договор се създават от бутон Поръчване на ЛП в регистъра на договорите. Зарежда се следната страница.

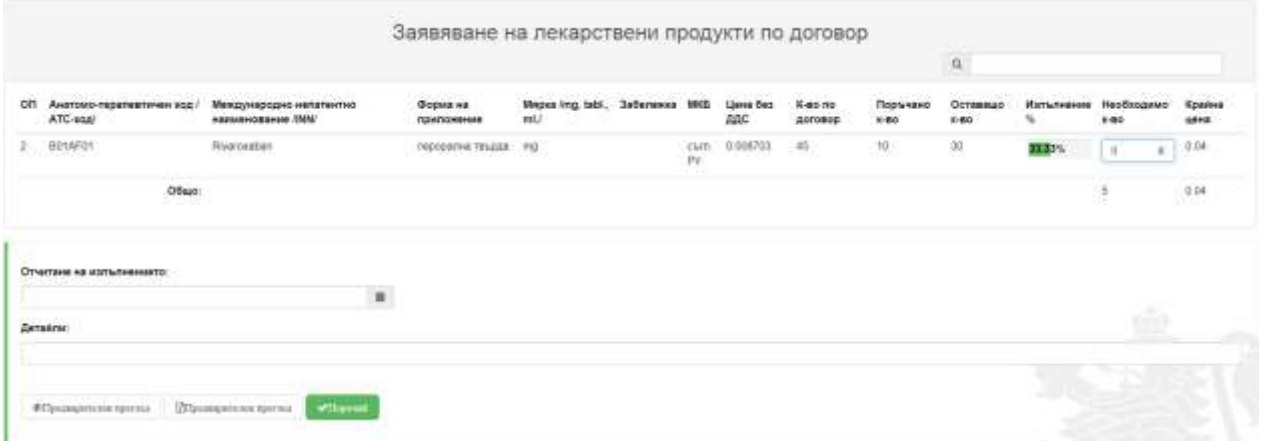

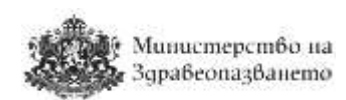

В поле Необходимо количества се въвежда количеството, което следва да бъде доставено с конкретната поръчка. Системата не позволява да се поръча количество, което надвишава общото количество по договор. Когато се извърши доставката потребителят може да отбележи, че поръчката е изпълнена като попълни дата в поле "Отчитане на изпълнението", както и да въведе бележки или друга информация в поле "Детайли".

Има възможност за предварителен преглед на поръчката в браузера или в Excel. Поръчката се записва в системата от бутон "Поръчай".

## <span id="page-43-0"></span>11 Архив

От меню "Архив" има възможност да бъде разгледана информация за приключени процедури:

- По събиране на заявки за централизирано възлагане
- За сключване на рамкови споразумения
- Вътрешен конкурентен избор

Има достъп и до всички сключени рамкови споразумения и договори.